# MyQ User Guide

myę X

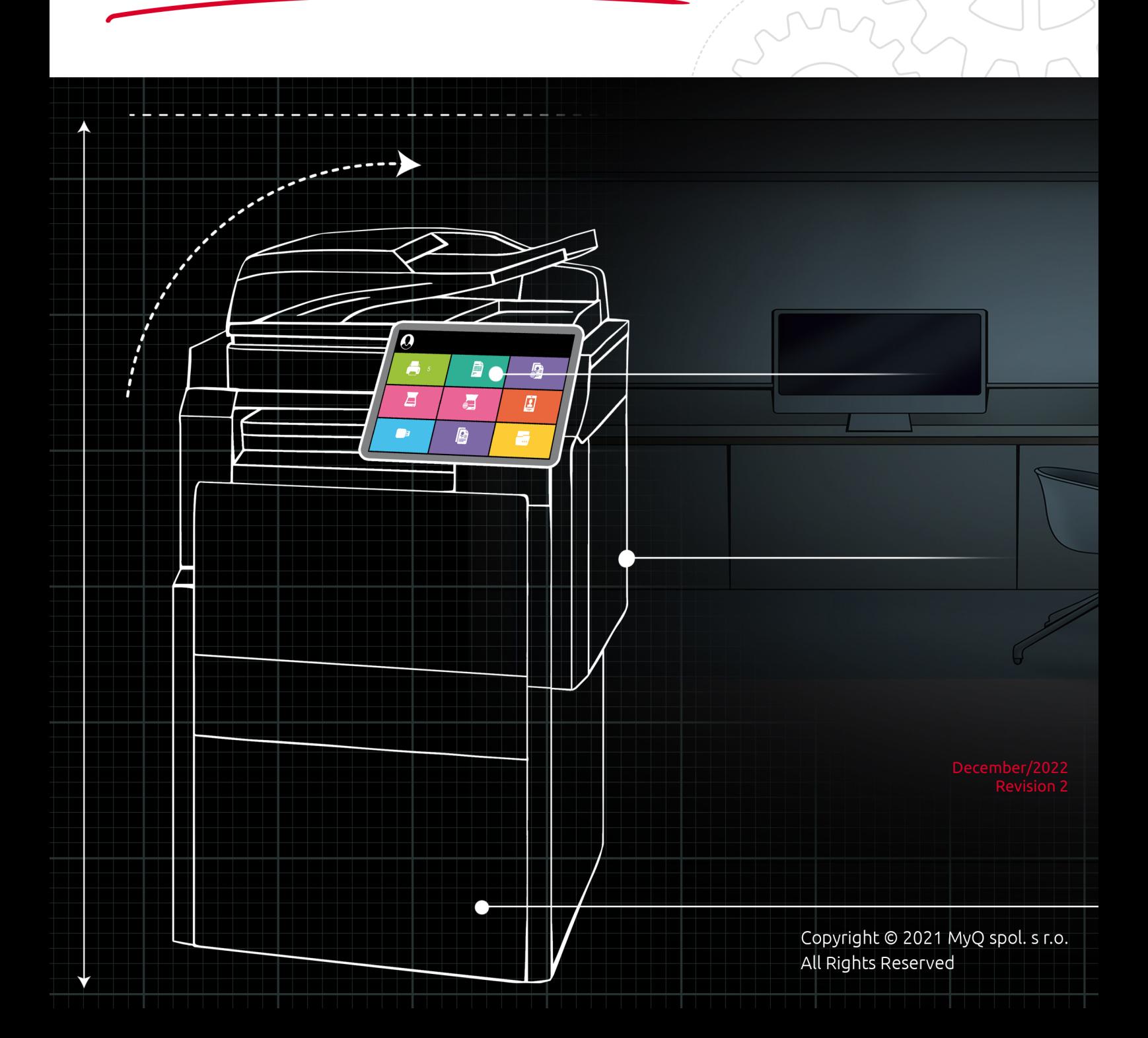

# Table of Contents

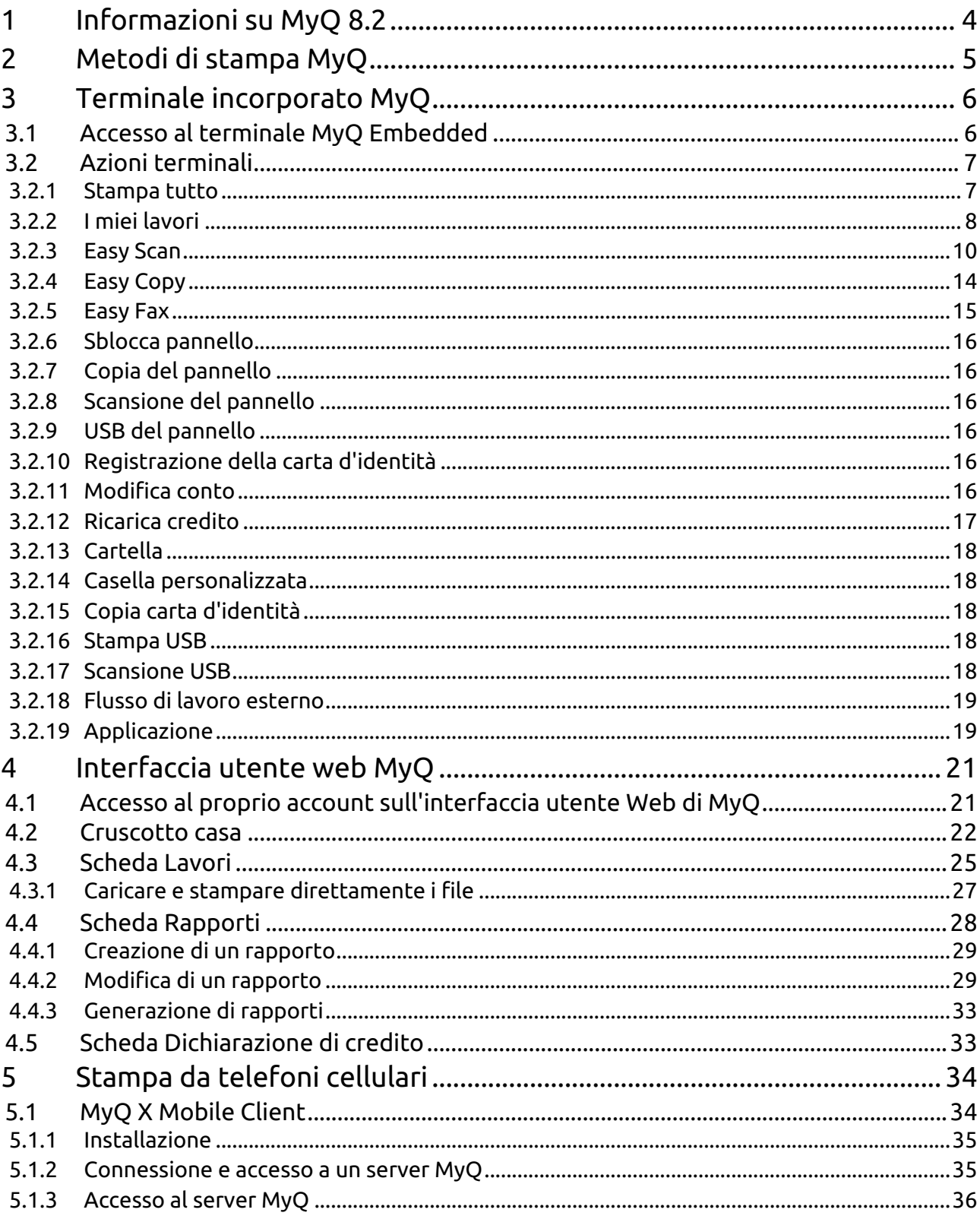

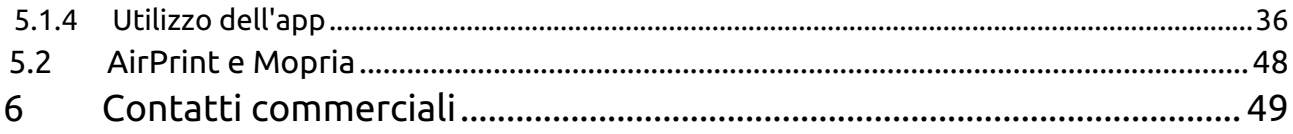

# <span id="page-3-0"></span>1 Informazioni su MyQ 8.2

MyQ è una soluzione pluripremiata progettata per gestire e ottimizzare efficacemente il tuo ambiente di stampa e semplificarne i processi. A seconda della sua implementazione nel tuo ambiente di lavoro, può fornire un'ampia varietà di funzionalità come la scansione su più destinazioni cloud, l'anteprima del lavoro, ecc.

È possibile accedere alle opzioni e alle funzionalità del sistema MyQ dall'interfaccia Web MyQ, dopo aver effettuato l'accesso a un dispositivo di stampa con un terminale MyQ Embedded o utilizzando il telefono cellulare. Sebbene condividano alcune delle opzioni di gestione dei lavori e di amministrazione degli account, i tre punti di accesso svolgono ruoli diversi in MyQ.

Questa guida ti guida attraverso tutte e tre le opzioni e spiega le funzionalità MyQ disponibili.

**B** Si prega di notare che la traduzione è generata automaticamente.

La guida è disponibile anche in **PDF**.

# <span id="page-4-0"></span>2 Metodi di stampa MyQ

A seconda dell'impostazione effettuata dall'amministratore di MyQ, esistono più metodi di stampa, da diversi dispositivi, con diverse opzioni di stampa.

- **Stampa diretta** È il metodo più elementare e funziona come la stampa comune, in cui il lavoro viene inviato direttamente a un dispositivo di stampa selezionato.
- **Stampa Pull Print** Con questo metodo, è possibile inviare un lavoro di stampa da conservare sul server MyQ per tutto il tempo necessario e selezionare una serie di dispositivi di stampa su cui stamparlo. Per stampare il lavoro, è sufficiente autenticarsi sul terminale del dispositivo di stampa. Dopo l'autenticazione, il lavoro viene immediatamente stampato o visualizzato sul pannello a sfioramento del terminale, dove è possibile gestirlo. A seconda del tipo e delle impostazioni del terminale, si possono avere una o entrambe le opzioni. Per utilizzare questo metodo, un [terminale incorporato](#page-5-0) o è necessario un terminale hardware.
- **Stampa delegata**  La funzione di stampa delegata è un'estensione del metodo di stampa pull print che consente di condividere i lavori di stampa con un gruppo specifico di altri utenti. Questi utenti possono rilasciare i lavori su un terminale incorporato nello stesso modo in cui rilascerebbero i propri lavori.
- **Stampa da e-mail** Se questa opzione è stata attivata dall'amministratore, è possibile stampare un documento allegandolo a un messaggio di posta elettronica e inviandolo a un account di posta elettronica speciale dedicato alla stampa. I lavori inviati via e-mail sono limitati a *500MB* per messaggio di posta elettronica, compresi tutti gli allegati. Inoltre, è possibile modificare i parametri del lavoro di stampa aggiungendo parole chiave all'oggetto dell'e-mail. È possibile scegliere tra le seguenti parole chiave: **#colore** (stampa a colori), **#mono** (stampa monocromatica), **#duplex** (stampa su entrambi i lati del foglio), **#simplesso** (stampa su un solo lato del foglio), **#ecoon** (modalità di stampa con risparmio di toner attivata), **#ecooff** (modalità di stampa con risparmio di toner disattivata). Possono essere utilizzati come qualsiasi parte dell'oggetto e non devono essere separati. Ad esempio, un'e-mail con l'oggetto *MyPrintJob #mono#duplex* soggetto costringerà il lavoro a essere stampato in monocromia e in fronte-retro.
- **Stampa dall'interfaccia web di MyQ** Se questa opzione è stata abilitata [dall'amministratore, è possibile caricare e stampare i file direttamente](#page-24-0)  nell'interfaccia web di MyQ.
- **Stampa dal cellulare** È possibile [stampare dal cellulare](#page-33-0) utilizzando il client mobile MyQ X, l'applicazione di stampa mobile MyQ o tramite AirPrint e Mopria.

## <span id="page-5-0"></span>3 Terminale incorporato MyQ

Il terminale incorporato MyQ è un'interfaccia installata sul pannello di controllo del dispositivo di stampa. Semplifica l'utilizzo delle funzioni di base del dispositivo e consente di accedere alle funzioni originali di MyQ, come la copia con un solo tocco o la scansione con un solo tocco verso destinazioni cloud.

Questo argomento mostra come accedere al terminale incorporato e descrive tutte le azioni del terminale disponibili in MyQ.

L'effettiva combinazione di azioni visualizzate sul terminale incorporato su un particolare dispositivo di stampa dipende dall'impostazione dell'ambiente di stampa MyQ e dalle opzioni e dalla configurazione del dispositivo di stampa.

## <span id="page-5-1"></span>3.1 Accesso al terminale MyQ Embedded

Per accedere a un terminale incorporato MyQ, è possibile strisciare la carta d'identità sul lettore, oppure inserire le proprie credenziali (PIN o nome utente e password), quindi toccare **OK**.

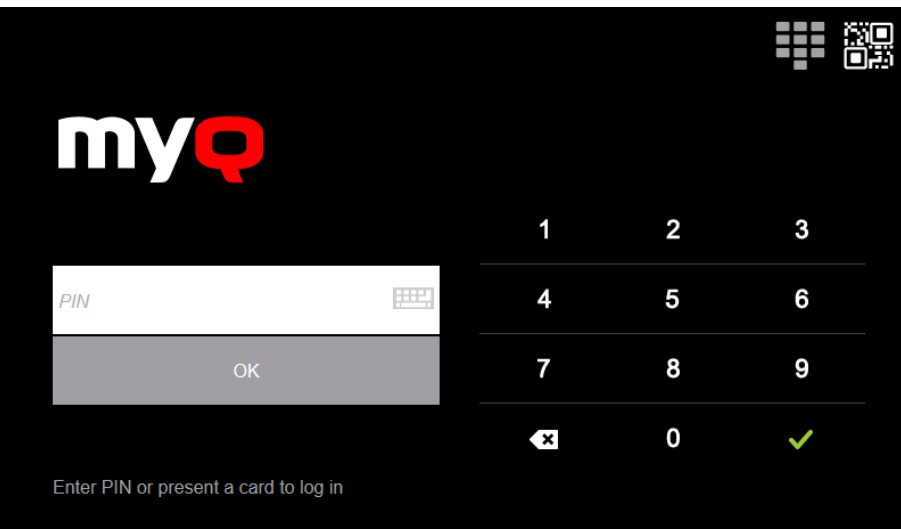

Se si accede al terminale dal cellulare, è possibile utilizzare anche l'opzione di login QR, toccando l'icona QR in alto a destra sul terminale e scansionando il codice QR con il telefono.

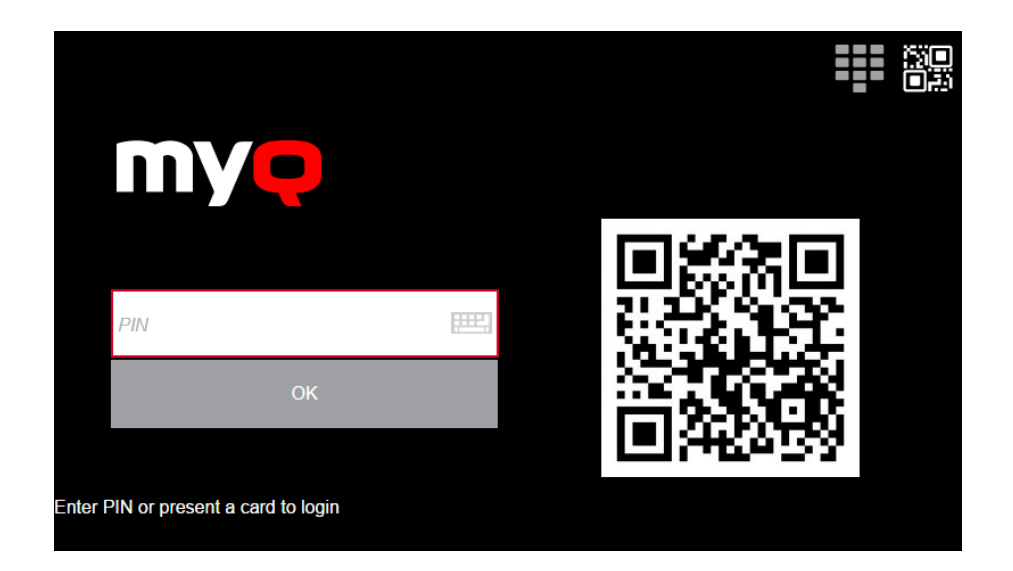

## <span id="page-6-0"></span>3.2 Azioni terminali

Qui si trovano tutte le azioni che possono essere disponibili sui terminali incorporati MyQ.

La disponibilità e il layout dipendono dalla configurazione dell'amministratore, dalla versione del server MyQ, dalla versione del pacchetto del terminale incorporato MyQ e dalla marca del dispositivo di stampa. /A

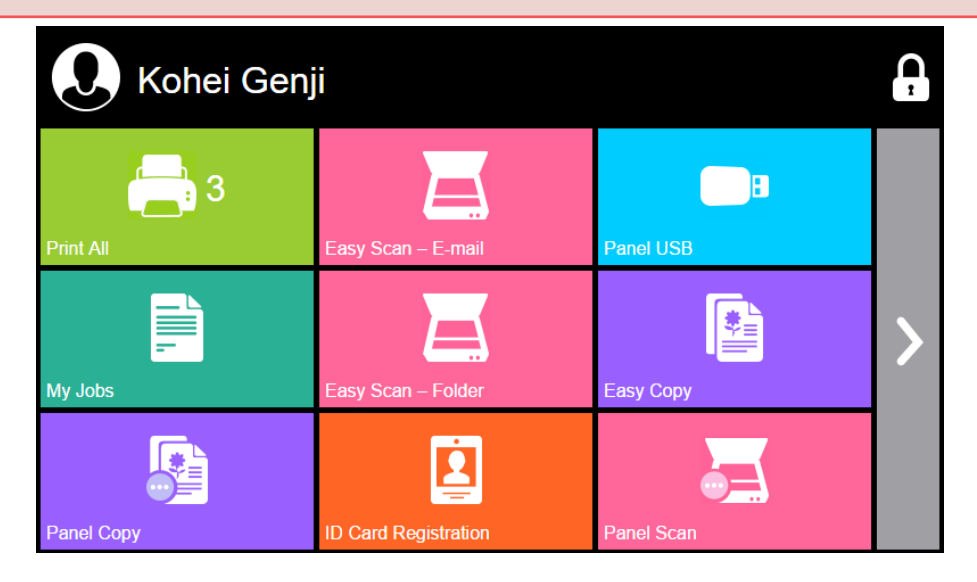

#### <span id="page-6-1"></span>**3.2.1 Stampa tutto**

Questa azione stampa tutti i lavori in attesa in coda negli stati Pronto e Pausa, compresi i lavori delegati da altri utenti.

#### **Stampa tutti i lavori dopo l'accesso**

In alternativa alla **Stampa tutto** si può utilizzare l'azione terminale **Stampa tutti i lavori dopo l'accesso** funzione. Se abilitata dall'amministratore, tutti i lavori vengono stampati immediatamente una volta effettuato l'accesso a un terminale incorporato. In questo modo, non è necessario toccare il tasto **Stampa tutto** per stampare i lavori.

Se non si desidera stampare immediatamente tutti i lavori, è possibile disattivare la funzione sul terminale incorporato toccando la casella di controllo accanto a **Stampa tutti i lavori dopo l'accesso** prima di effettuare l'accesso.

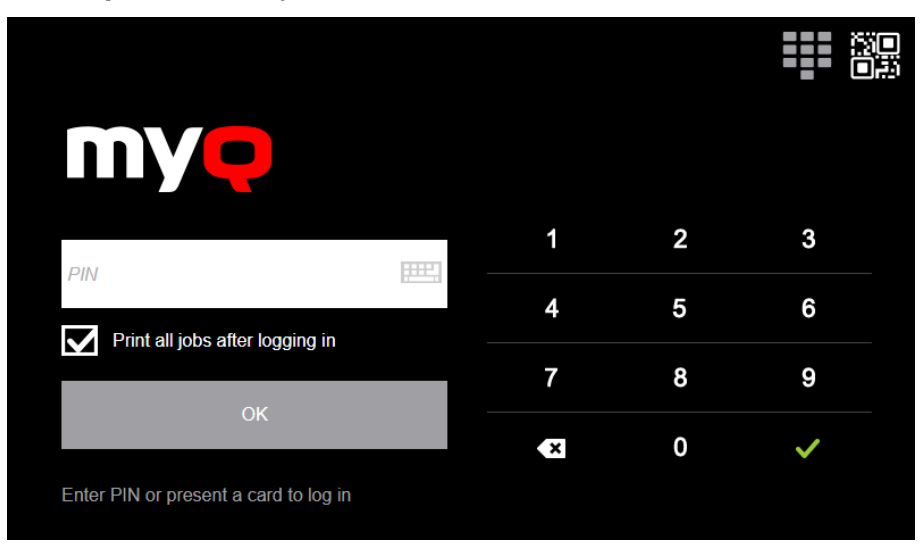

## <span id="page-7-0"></span>**3.2.2 I miei lavori**

Il **I miei lavori** L'azione terminale mostra tutti i lavori che possono essere stampati sul dispositivo di stampa. Qui è possibile gestire i lavori pronti, preferiti e stampati.

- **Lavori pronti**: Questa è la scheda iniziale della **I miei lavori** schermata. Si può riaprire toccando l'icona della pagina nell'angolo superiore sinistro dello schermo. Contiene i lavori in coda, pronti per essere stampati.
- **Lavori preferiti**: I lavori preferiti possono essere visualizzati toccando il tasto **stella** nell'angolo superiore sinistro dello schermo. Contiene un elenco di lavori contrassegnati come preferiti.
- **Lavori stampati**: I lavori stampati possono essere visualizzati toccando il tasto **orologio** nell'angolo superiore sinistro dello schermo. Contiene la cronologia dei lavori stampati.

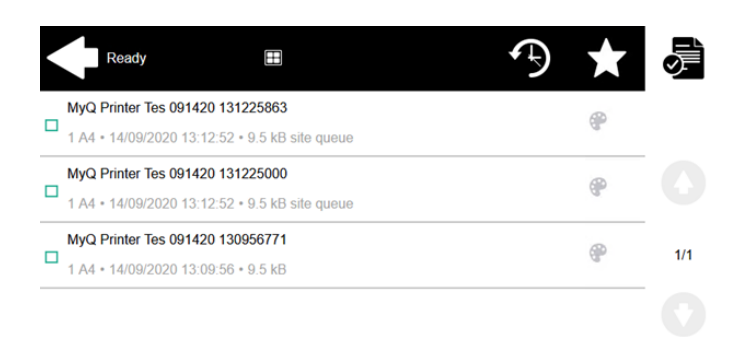

#### **Filtri di lavoro**

Se un lavoro non può essere stampato perché il formato/colore selezionato non è supportato dalla periferica, accanto al lavoro compare un'icona con un punto esclamativo rosso. Facendo clic sull'icona si visualizza il motivo dell'errore:

- *I lavori a colori non possono essere stampati su questo dispositivo*quando un lavoro a colori viene inviato in spool a una stampante in bianco e nero.
- *I lavori in formato A3 non possono essere stampati su questo dispositivo*Quando un lavoro A3 viene inviato in spool a una stampante A4.
- *Non è possibile stampare su questo dispositivo né lavori a colori né lavori in questo formato.*Quando un lavoro A3 e a colori viene inviato in spool a una stampante A4 e in bianco e nero.

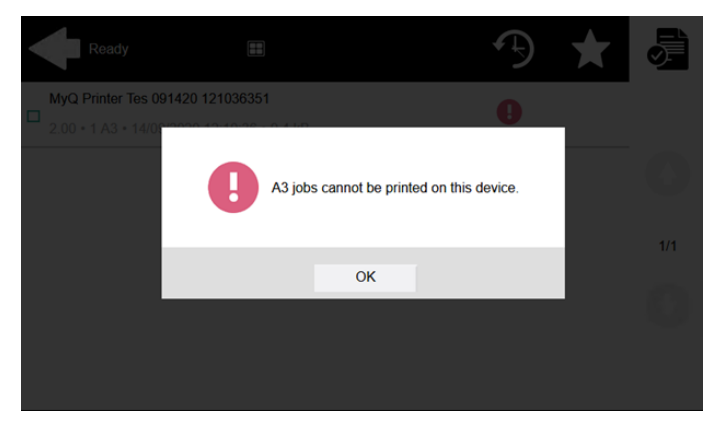

#### **Gestione dei lavori nella schermata I miei lavori**

Per visualizzare le opzioni di gestione dei lavori di stampa disponibili, selezionare il lavoro dall'elenco. La barra di gestione dei lavori di stampa selezionati si apre nella parte superiore dello schermo.

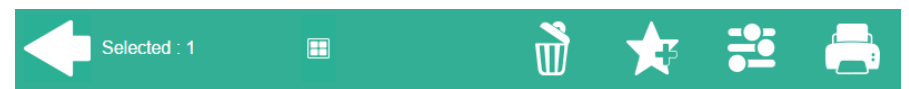

Nella barra è possibile selezionare le seguenti opzioni:

• **Stampa**: Toccare l'icona della stampante per stampare i lavori selezionati.

• **Modifica**: Toccare l'icona di modifica per modificare le opzioni di stampa dei lavori selezionati. Nella finestra **Opzioni di stampa** In base alle autorizzazioni concesse dall'amministratore, è possibile scegliere tra colore o B/N, opzioni di risparmio toner, opzioni simplex/duplex e modificare il numero di copie. Dopo aver modificato le opzioni di stampa, toccare **STAMPA** per stampare i lavori.

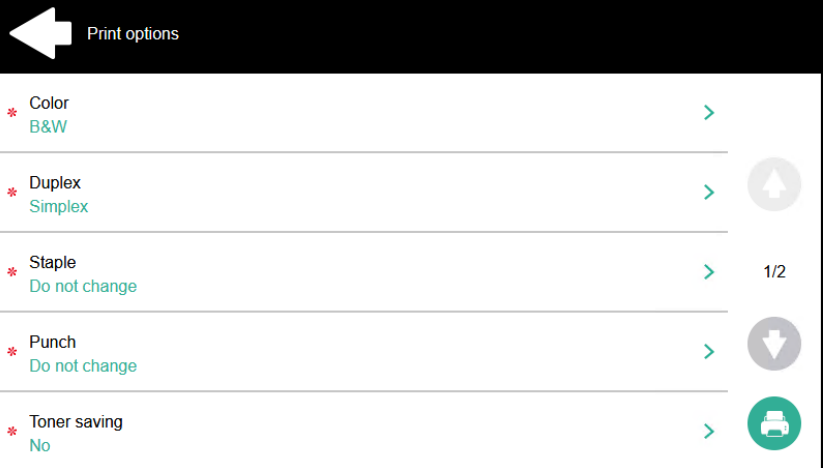

- **Aggiungi ai preferiti**: Toccare l'icona a forma di stella più per aggiungere i lavori selezionati ai preferiti (visibile nella scheda Lavori pronti e nella scheda Lavori stampati).
- **Elimina dai preferiti**: Toccare l'icona stella-meno per eliminare i lavori selezionati dai preferiti (visibili nella scheda Lavori preferiti).
- **Cancellare**: Toccare l'icona del cestino per eliminare i lavori selezionati.

#### **Roaming lavorativo**

La funzione Job Roaming consente di trasferire i lavori da una sede all'altra: i lavori inviati a un sito possono essere stampati sui dispositivi di stampa di qualsiasi altro sito.

Per questa funzione è necessario un server MyQ Central con server del sito.

Per stampare i lavori:

- 1. Accedere al terminale incorporato.
- 2. Rubinetto **I miei lavori**. Si apre la schermata I miei lavori.
- 3. I lavori remoti vengono scaricati automaticamente e sono contrassegnati dall'indirizzo IP o dal nome host del server di origine. Selezionarli e toccare **Stampa**.

Se un **Condiviso** viene utilizzato l'elenco dei lavori e l'opzione **Stampa di lavori remoti in Stampa tutto** è selezionato, è possibile toccare il tasto **Stampa tutto** e tutti i lavori, remoti e locali, vengono stampati.

#### <span id="page-9-0"></span>**3.2.3 Easy Scan**

Scansione con un solo tocco. Dopo aver toccato questa azione, la pagina viene immediatamente scansionata verso una destinazione predefinita. L'amministratore può definire più destinazioni a cui inviare il documento scansionato impostando più azioni Easy Scan (ad es. *Easy Scan su e-mail, Easy Scan su cartella, Easy Scan su OneDrive*, ecc.) L'amministratore può anche impostare i parametri della scansione e può consentire di modificarli prima della scansione.

Alcuni parametri (ad esempio, risoluzione e colore) influenzano in modo significativo le dimensioni del file scansionato. Ad esempio, una combinazione di risoluzione elevata e colore pieno aumenterà notevolmente le dimensioni del file.

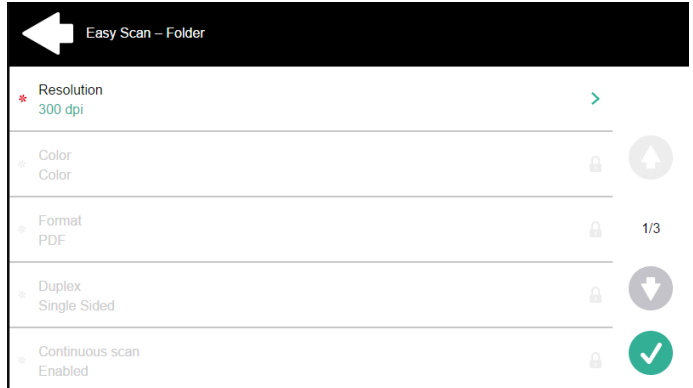

#### **Parametri predefiniti**

Ogni parametro ha un valore *Predefinito* Se si seleziona questa opzione, i valori effettivi vengono presi dalle impostazioni di scansione predefinite del dispositivo di stampa. Se è selezionata, i valori effettivi sono ricavati dalle impostazioni di scansione predefinite della periferica di stampa.

- **Risoluzione**  La risoluzione del file in uscita. È possibile scegliere tra le seguenti opzioni:
	- $\degree$  100 dpi
	- $\degree$  200 dpi
	- 300 dpi
	- $\degree$  400 dpi
	- $\degree$  600 dpi
	- $\degree$  1200 dpi
	- Predefinito
- **Colore** La scala di colore del file in uscita. È possibile scegliere tra le seguenti opzioni:
	- Colore
	- Scala di grigi
	- B&N (due toni)
	- Automatico
	- Predefinito
- **Formato**  Il formato del file in uscita. È possibile scegliere tra le seguenti opzioni:
	- PDF
	- JPEG
	- TIFF
	- XPS
	- HCPDF
- Predefinito
- **Duplex** Opzioni di scansione Simplex e Duplex. È possibile scegliere tra le seguenti opzioni:
	- Singolo lato
	- Duplex rilegatura in alto
	- Duplex rilegatura su un lato
	- Libretto rilegatura a sinistra
	- Libretto rilegatura a destra
	- Predefinito

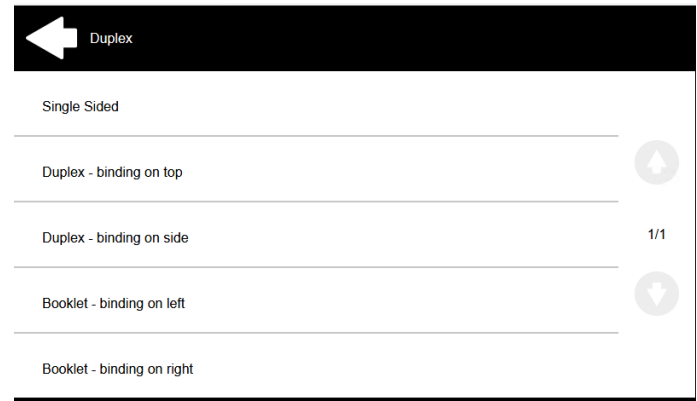

• **Scansione continua** - Con l'opzione di scansione continua *Abilitato* i lavori di scansione non vengono inviati fino a quando **Fatto** viene toccato. Dopo aver fatto clic su **Scansione** Il dispositivo di stampa esegue la scansione di un'altra pagina.

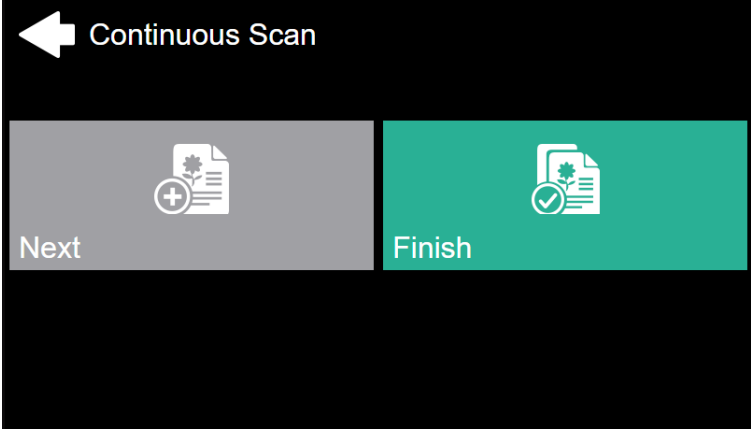

È possibile scegliere tra le seguenti opzioni:

- Disabili
- Abilitato
- Predefinito
- **Separazione della scansione** Se si scansiona un documento con più pagine, le pagine scansionate possono essere memorizzate separatamente (ogni pagina in un file separato) o tutte insieme in un unico file. È possibile scegliere tra le seguenti opzioni:
	- Tutte le pagine insieme
	- $\degree$  Separare ogni pagina
	- Predefinito
- **Immagine originale** Determina il modo in cui il dispositivo di stampa elaborerà la pagina scansionata. È possibile scegliere tra le seguenti opzioni:
	- $\circ$  Testo + foto
	- Foto
	- Testo
	- Predefinito
- **Orientamento originale** Determina l'orientamento della pagina scansionata nel file in uscita. La posizione della carta è relativa alla persona che si trova davanti al dispositivo di stampa. È possibile scegliere tra le seguenti opzioni:
	- Bordo superiore in alto: la pagina viene visualizzata in posizione orizzontale (bordo superiore della pagina opposto alla persona).
	- Bordo superiore a sinistra: la pagina viene visualizzata in posizione verticale (bordo superiore della pagina sul lato sinistro della persona).
	- Predefinito
- **Densità**  La densità dell'immagine nel file in uscita. Più è alta, più l'immagine risultante è scura. È possibile scegliere tra le seguenti opzioni:
	- Automatico
	- Il più basso
	- Più basso
	- Basso
	- Normale
	- Alto
	- Più alto
	- $\cdot$  Il più alto
	- Predefinito
- **Dimensione**  Il formato dell'output scansionato. Determina le dimensioni dell'area di scansione, quindi deve corrispondere alle dimensioni effettive della carta scansionata. È possibile scegliere tra le seguenti opzioni:
	- Automatico
	- $\circ$  A3
	- $\circ$  A4
	- $\circ$  A5
	- $\circ$  A6
	- Folio
	- Libro mastro
	- Lettera
	- Legale
	- Ufficio II
	- Dichiarazione
	- Predefinito
- **Saltare le pagine vuote** Con questo parametro è possibile scegliere di saltare le pagine bianche nel documento scansionato. È possibile scegliere tra le seguenti opzioni:
	- Predefinito
	- $\circ$  Sì
	- $\circ$  No

## <span id="page-13-0"></span>**3.2.4 Easy Copy**

Con la funzione Easy Copy, non è necessario accedere alla schermata di copia del dispositivo di stampa, spesso complicata e confusa: è possibile copiare direttamente dalla schermata iniziale del terminale MyQ con un solo tocco. Toccando il pulsante, MyQ può semplicemente procedere alla copia utilizzando le impostazioni predefinite del dispositivo di stampa, oppure è possibile modificare i parametri di Easy Copy prima della copia.

Tutti i parametri dipendono dal tipo di dispositivo di stampa e dall'impostazione dell'amministratore. Pertanto, alcuni valori potrebbero non essere disponibili.

#### **Parametri della Easy Copy**

- **Copie**  Predefinire il numero di copie da rendere disponibili *1-99*.
- **Colore**  Scala di colore del file in uscita. È possibile scegliere tra le seguenti opzioni:
	- Colore
	- Monocromatico
	- Automatico
	- Predefinito
- **Duplex**  Opzioni di scansione Simplex e Duplex. È possibile scegliere tra le seguenti opzioni:
	- $\circ$  Singolo lato
	- Duplex
	- Da 1 a 2 lati
	- Da 2 a 1 lato
	- Predefinito
- **Orientamento originale** Determina l'orientamento della pagina nel file in uscita. La posizione della carta è relativa alla persona che si trova davanti alla periferica di stampa. È possibile scegliere tra le seguenti opzioni:
	- Bordo superiore in alto: la pagina viene visualizzata in posizione orizzontale (bordo superiore della pagina opposto alla persona).
	- $\,^{\circ}\,$  Bordo superiore a sinistra: la pagina viene visualizzata in posizione verticale (bordo superiore della pagina sul lato sinistro della persona).
	- Predefinito
- **Densità**  Densità dell'immagine nel file in uscita. Più è alta, più l'immagine risultante è scura. È possibile selezionare le seguenti opzioni:
	- Automatico
	- Il più basso
	- Più basso
	- $\circ$  Basso
	- Normale
	- Alto
	- Più alto
	- $\circ$  Il più alto
	- Predefinito
- **Dimensione**  Dimensione dell'input scansionato. Determina le dimensioni dell'area di scansione; pertanto, deve corrispondere alle dimensioni effettive della carta scansionata. È possibile scegliere tra le seguenti opzioni:
	- Automatico
	- $\circ$  A3
	- $\circ$  A4
	- $\circ$  A5
	- $\degree$  A6
	- $\circ$  B4
	- $\circ$  B5
	- $\circ$  B6
	- $\circ$  Folio
	- Libro mastro
	- Lettera
	- Legale
	- Dichiarazione
	- Ufficio II
	- Predefinito
- **Ingrandimento** Con questo parametro è possibile determinare la dimensione della copia. In questo modo, è possibile renderla più piccola o più grande del file originale. È possibile scegliere tra le seguenti opzioni:
	- Predefinito
	- Come l'originale
	- $\circ$  A3
	- $\circ$  A4
	- $\circ$  A5
	- $\circ$  A6
	- $\degree$  B4
	- $\circ$  B5
	- $\circ$  B6
	- Folio
	- Libro mastro
	- Lettera
	- Legale
	- Dichiarazione
- **Saltare le pagine vuote**  Con questo parametro si può scegliere di saltare le pagine bianche nel documento copiato. È possibile scegliere tra le seguenti opzioni:
	- Predefinito
	- $\circ$  Sì
	- No

## <span id="page-14-0"></span>**3.2.5 Easy Fax**

Con la funzione Easy Fax, puoi inviare via fax i tuoi documenti scansionati in soli due passaggi; è sufficiente toccare il pulsante Easy Fax sul terminale integrato, quindi

digitare il numero di fax (o, se disponibile, selezionare la destinazione del fax dall'elenco).

## <span id="page-15-0"></span>**3.2.6 Sblocca pannello**

Sblocca il pannello del dispositivo di stampa e apre la schermata nativa del dispositivo.

## <span id="page-15-1"></span>**3.2.7 Copia del pannello**

Apre la schermata di copia del dispositivo di stampa.

## <span id="page-15-2"></span>**3.2.8 Scansione del pannello**

Apre la schermata di scansione del dispositivo di stampa.

A seconda del dispositivo e della configurazione dell'amministratore, puoi inviare automaticamente i documenti scansionati a una cartella specificata o alla tua e-mail, con la funzione **Scan to Me**.

## <span id="page-15-3"></span>**3.2.9 USB del pannello**

Apre la schermata USB del dispositivo di stampa.

## <span id="page-15-4"></span>**3.2.10 Registrazione della carta d'identità**

Dopo aver toccato questa azione, si apre la schermata di registrazione della carta d'identità ed è possibile registrare la carta facendola scorrere sul lettore di carte.

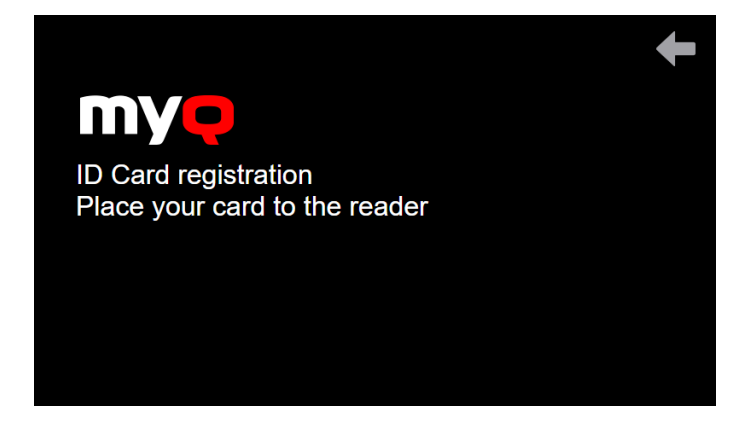

### <span id="page-15-5"></span>**3.2.11 Modifica conto**

Toccando l'azione **Modifica conto**, è possibile aprire la schermata del profilo utente, in cui è possibile modificare il **nome completo**, la **password**, l'**e-mail** e la **lingua predefinita**. Le modifiche vengono applicate al successivo accesso.

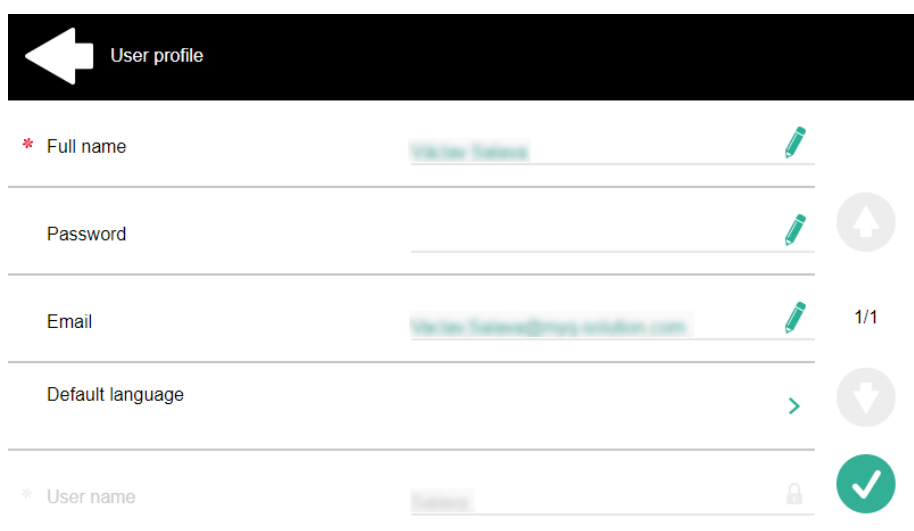

## <span id="page-16-0"></span>**3.2.12 Ricarica credito**

Dopo aver toccato l'azione **Ricarica credito**, si apre la schermata Ricarica credito e puoi inserire il codice di ricarica dal tuo voucher.

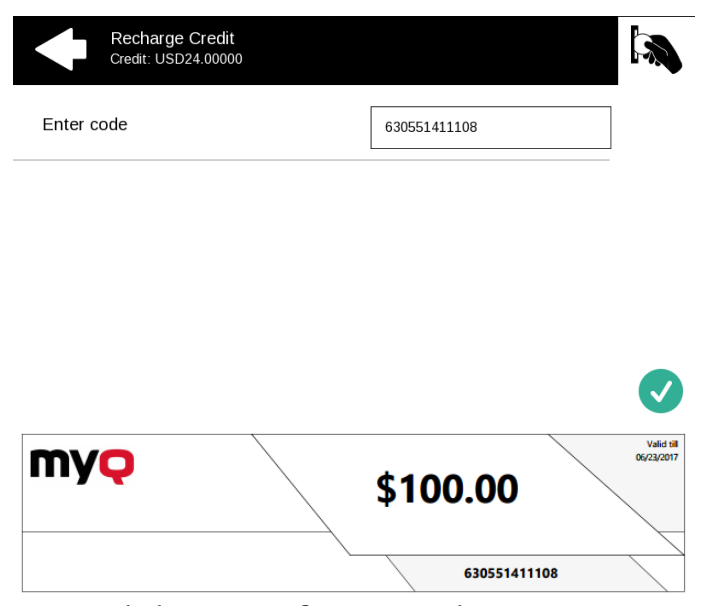

Puoi visualizzare i prezzi di diverse configurazioni di una pagina stampata toccando le monete nell'angolo in alto a destra dello schermo.

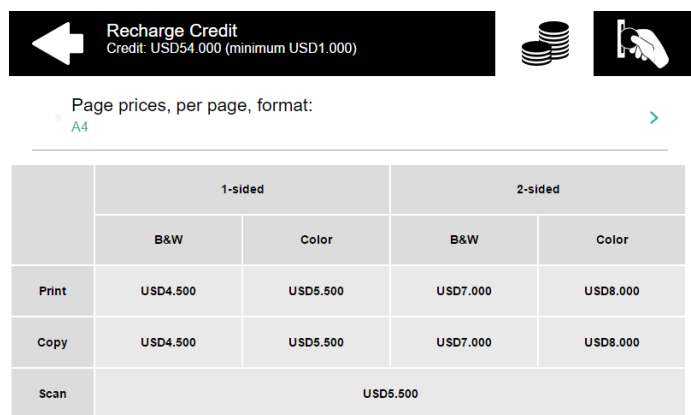

## <span id="page-17-0"></span>**3.2.13 Cartella**

Le azioni del terminale possono essere inserite in cartelle. Le cartelle possono essere utilizzate per ottimizzare il layout della schermata del terminale o per consentire l'accesso a un numero maggiore di azioni. Ad esempio, l'amministratore può inserire più azioni Easy Scan con destinazioni diverse in un'unica cartella Easy Scan.

Toccando l'azione Cartella vengono visualizzate le azioni del terminale all'interno della cartella.

## <span id="page-17-1"></span>**3.2.14 Casella personalizzata**

Toccando questa azione, puoi accedere alla casella personalizzata del dispositivo di stampa.

## <span id="page-17-2"></span>**3.2.15 Copia carta d'identità**

Toccando questa azione, puoi creare una copia in cui entrambi i lati di una carta d'identità vengono stampati su un'unica pagina.

È possibile impostare i seguenti parametri:

- **Copie** Numero di copie stampate.
- **Colore** Selezionare tra colore, monocromatico o scala di grigi.

#### <span id="page-17-3"></span>**3.2.16 Stampa USB**

Apre la schermata USB del dispositivo di stampa, in cui è possibile stampare file da un'unità USB.

### <span id="page-17-4"></span>**3.2.17 Scansione USB**

Apre la schermata USB del dispositivo di stampa, in cui è possibile eseguire la scansione su un'unità USB.

## <span id="page-18-0"></span>**3.2.18 Flusso di lavoro esterno**

Toccando questa azione terminale, sei connesso a fornitori esterni di flussi di lavoro, come ScannerVision. Il flusso di lavoro garantisce l'esecuzione di determinate azioni predefinite prima della scansione del documento.

Un flusso di lavoro esterno consente una connessione a fornitori esterni come ScannerVision. Il flusso di lavoro si basa sui flussi di lavoro del profilo di scansione esistenti, mentre l'elaborazione viene spostata su un server esterno anziché su MyQ.

Il flusso di lavoro esterno può fornire al terminale integrato le impostazioni di scansione e i metadati che devono essere compilati prima dell'esecuzione della scansione.

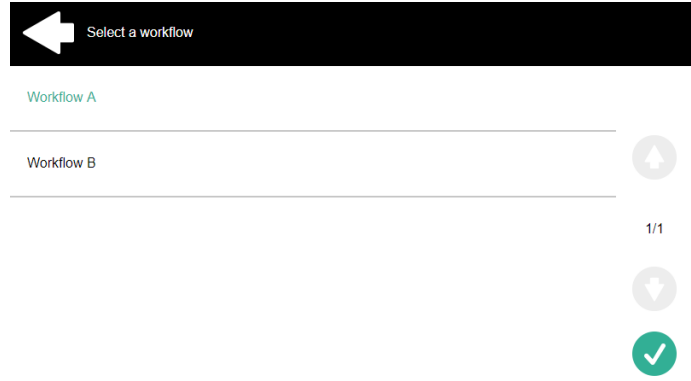

## <span id="page-18-1"></span>**3.2.19 Applicazione**

L'azione del terminale dell'**applicazione** consente agli utenti di accedere direttamente a un'applicazione di terze parti.

Il nome dell'applicazione dipende dall'amministratore.

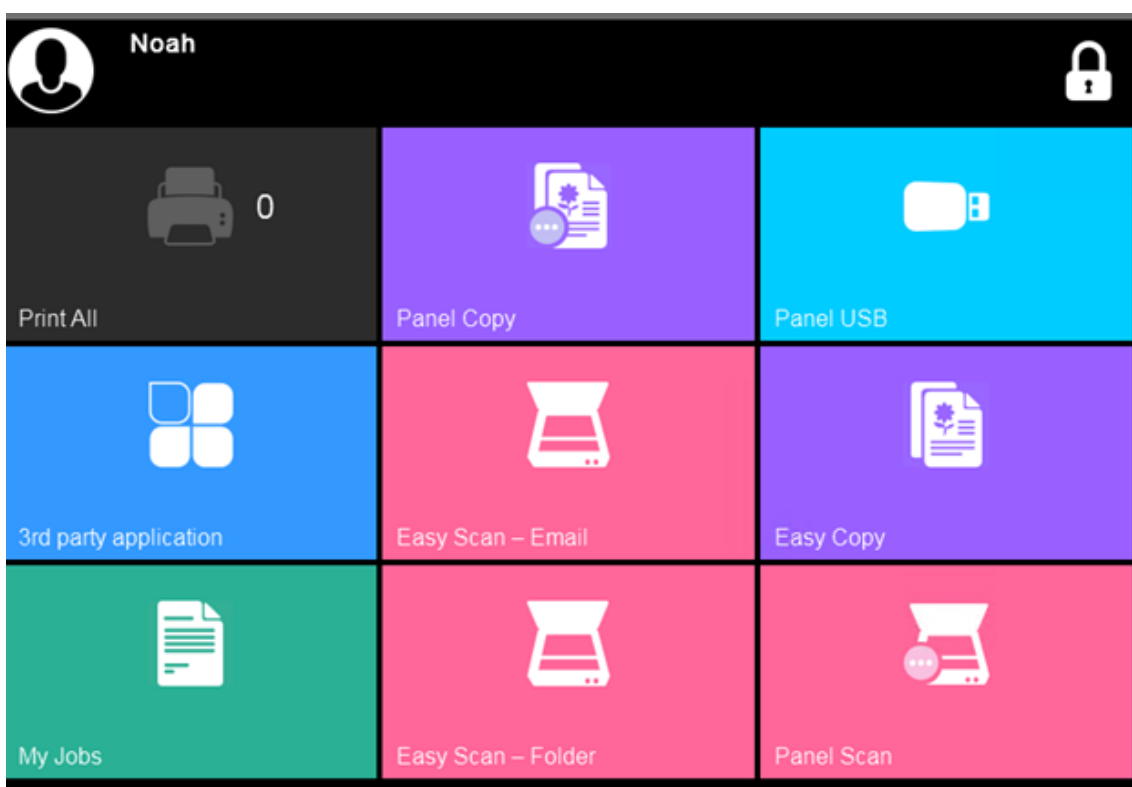

## <span id="page-20-0"></span>4 Interfaccia utente web MyQ

L'interfaccia utente Web di MyQ consente di amministrare l'account, di visualizzare i dispositivi di stampa, di gestire i lavori di stampa, di stampare su MyQ, di generare report e di controllare lo stato del credito o delle quote.

Questo argomento mostra come accedere al proprio account sull'interfaccia utente Web MyQ e descrive le opzioni standard disponibili.

L'effettiva combinazione di opzioni visualizzate sull'interfaccia utente Web dipende dalla configurazione dell'ambiente di stampa MyQ; per informazioni sulle funzioni supportate, rivolgersi all'amministratore MyQ.

## <span id="page-20-1"></span>4.1 Accesso al proprio account sull'interfaccia utente Web di MyQ

Per accedere al proprio account sull'interfaccia utente web MyQ, aprire la pagina web dell'interfaccia utente web MyQ, quindi inserire le proprie credenziali (nome utente MyQ e PIN o password) e fare clic su **Accedi**.

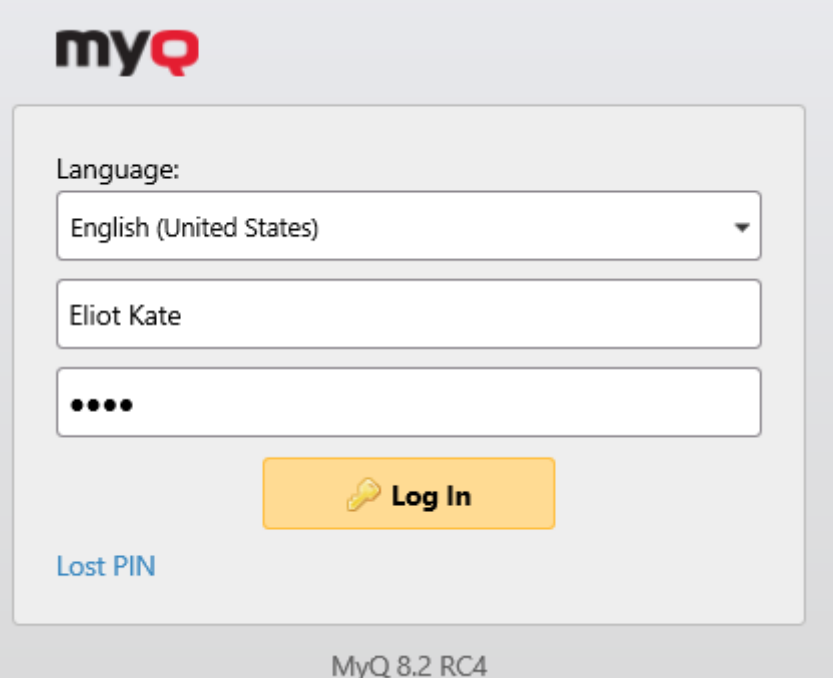

Prima di effettuare l'accesso, è possibile cambiare la lingua dell'interfaccia web selezionandone un'altra dalla voce **Lingua** a discesa.

Se si è perso/dimenticato il PIN, fare clic su **PIN perso**.

Nella finestra PIN perso:

• Se non si dispone di un codice di reimpostazione del PIN, immettere l'indirizzo e-mail nella sezione **Email** e fare clic su **Inviare**. Il codice di reimpostazione del PIN verrà inviato all'indirizzo e-mail specificato.

• Se si dispone già di un codice PIN di reset, inserirlo nel campo **Codice** e fare clic su **Inviare**.

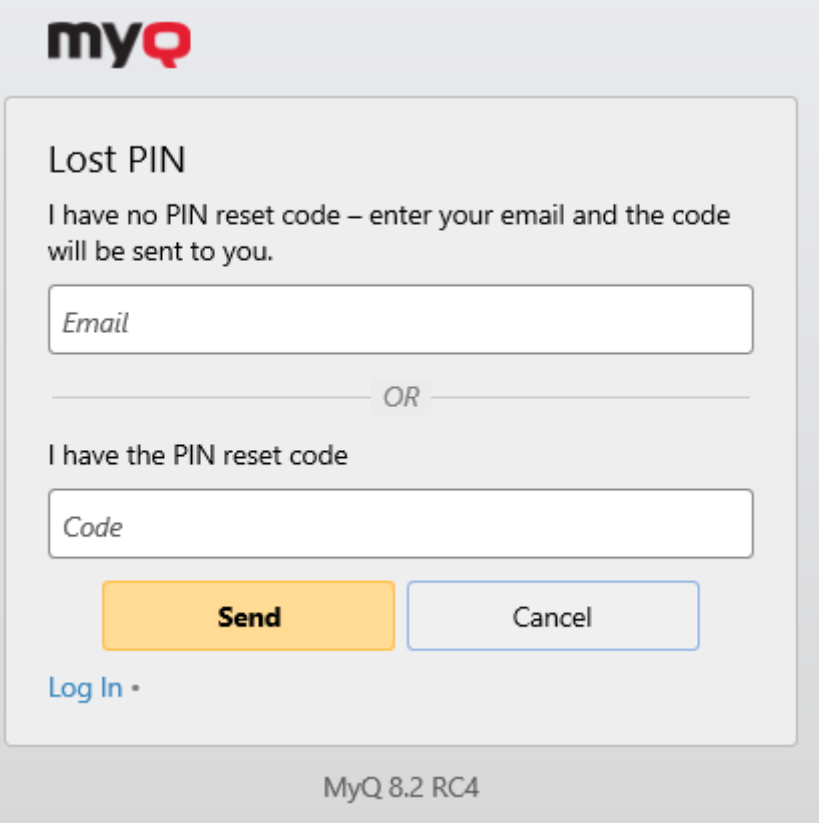

## <span id="page-21-0"></span>4.2 Cruscotto casa

Una volta effettuato l'accesso all'interfaccia utente Web di MyQ, ci si trova nella sezione **Casa** dashboard del vostro account MyQ, dove potete modificare il vostro account e accedere rapidamente alle impostazioni e alle funzioni principali.

Le schede aggiuntive con le impostazioni sono accessibili tramite il pulsante **MyQ**  nell'angolo superiore sinistro della pagina.

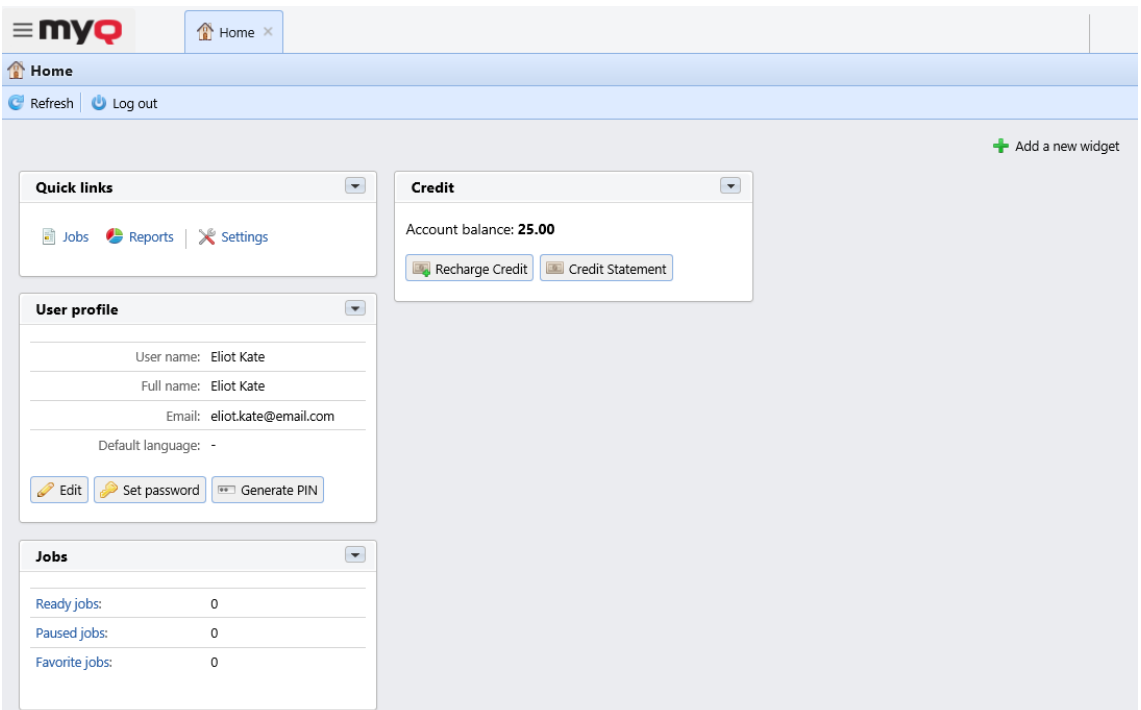

A seconda della configurazione attuale dell'ambiente di stampa MyQ, è possibile visualizzare i seguenti widget:

- **Collegamenti rapidi**: Si tratta di collegamenti a schede in cui è possibile gestire le funzioni di MyQ, come i lavori di stampa o i rapporti.
- **Profilo utente**: Qui è possibile modificare il proprio profilo MyQ, impostare una nuova password e generare un nuovo PIN.
	- **Modifica**  Nel pop-up delle impostazioni del profilo utente è possibile modificare il proprio profilo **Nome utente, Nome completo, Email, Predefinito lingua**, e **Delegati** e fare clic su **OK**. I campi modificabili dipendono dalla configurazione dell'amministratore.

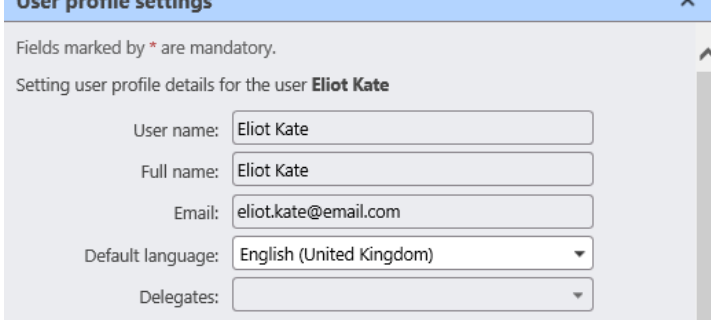

**Impostare la password** - Nel pop-up di modifica della password, digitare la nuova password di MyQ nel campo **Password** e **Confermare la password** e fare clic su **OK**. La nuova password deve rispettare le regole elencate.

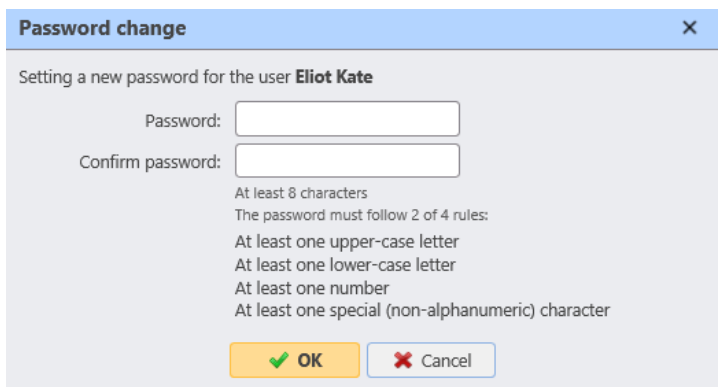

- **Generare il PIN** Facendo clic sul pulsante **Generare il PIN** viene visualizzata una finestra di dialogo di conferma che chiede se si desidera che MyQ generi un nuovo PIN. Se si fa clic su **OK**, un nuovo pop-up visualizza il nuovo PIN.
- **Offerte di lavoro**: Qui è possibile visualizzare il numero di lavori pronti, in pausa e preferiti. Facendo clic su ciascuno dei collegamenti si accede alla sezione **Offerte di lavoro** scheda panoramica.
- **Credito**: Qui è possibile controllare l'importo attuale del credito, ricaricare il credito e aprire il conto corrente. **Dichiarazione di credito** che contiene informazioni sulla vostra storia creditizia.
	- **Credito di ricarica** Nel pop-up Credito di ricarica è possibile visualizzare il proprio **Saldo del conto** e selezionare l'opzione **Fornitore di servizi di pagamento** che si desidera utilizzare per ricaricare il credito. I fornitori di pagamento disponibili dipendono dall'impostazione dell'amministratore. Sceglietene uno dal menu a tendina, compilate gli altri campi obbligatori e fate clic su **Credito di ricarica**.

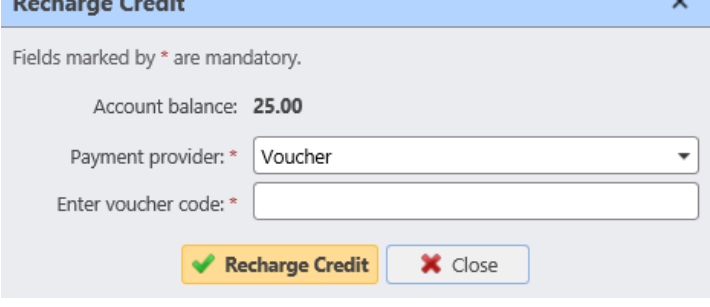

• **Documenti scansionati**: Qui potete vedere i link ai vostri documenti scansionati che sono archiviati sul server MyQ. Si tratta di documenti scansionati troppo grandi per essere inviati via e-mail.

È inoltre possibile aggiungere e rimuovere qualsiasi widget dalla dashboard.

Per aggiungere un widget, fare clic sul pulsante **Aggiungere un nuovo widget** in alto a destra. Nella finestra a comparsa, selezionare il widget dal menu a tendina e fare clic su **OK**.

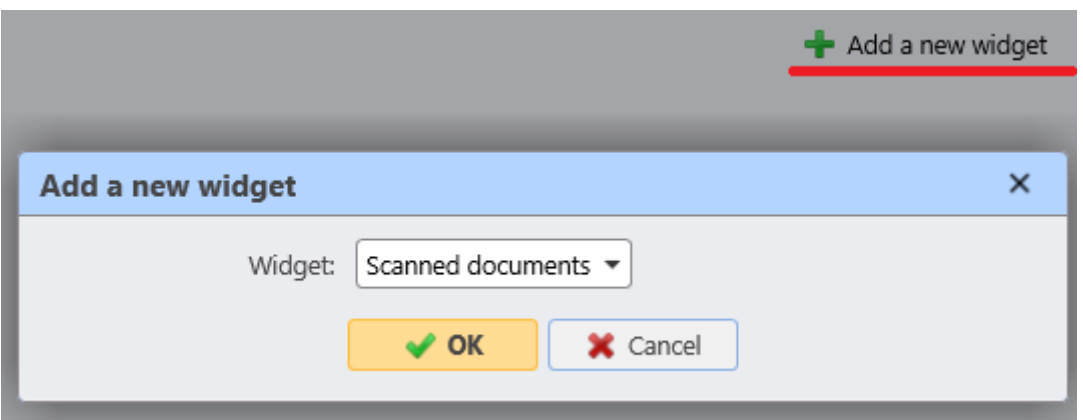

Per rimuovere un widget, fare clic sulla freccia in alto a destra del widget e selezionare **Cancellare**.

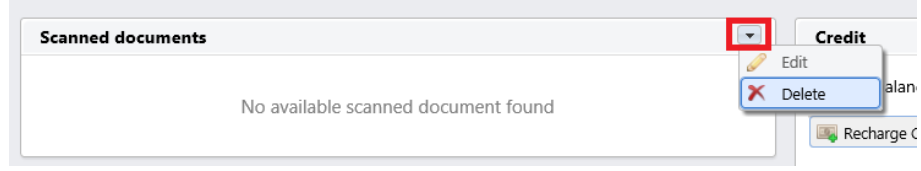

Nell'angolo in alto a sinistra dello schermo, si trova la dicitura **Aggiornare** e **Disconnettersi** pulsanti.

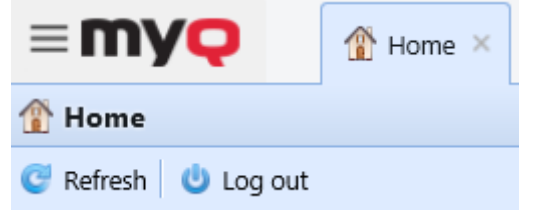

### <span id="page-24-0"></span>4.3 Scheda Lavori

È possibile aprire il file **Offerte di lavoro** dalla scheda Panoramica della sezione **Casa**  cruscotto in tre modi:

- 1. Cliccare **Offerte di lavoro** sul **Collegamenti rapidi** widget.
- 2. Fare clic sul pulsante **MyQ** e selezionare **Offerte di lavoro**.
- 3. Fare clic sul pulsante **Lavori pronti, lavori in pausa**, o **Lavori preferiti** sul widget Lavoro.

Nell'elenco dei lavori sul sito **Offerte di lavoro** La scheda Panoramica consente di visualizzare tutti i lavori di stampa e le relative informazioni.

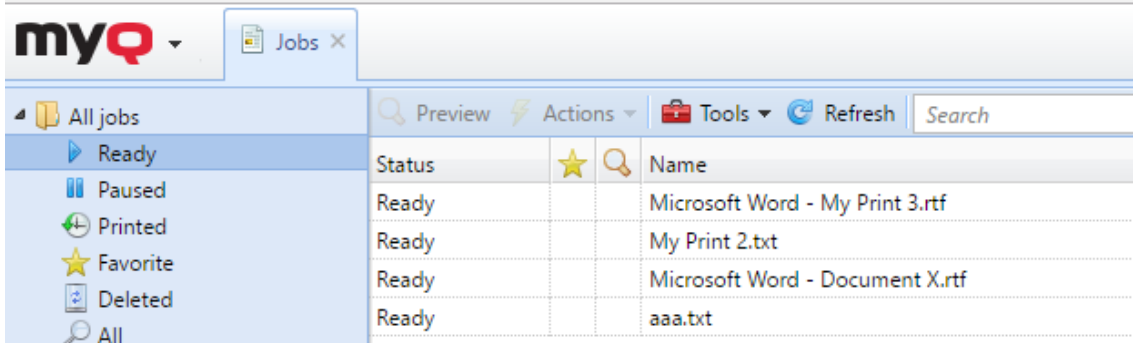

Sul lato sinistro del **Offerte di lavoro** è possibile vedere la scheda **Tutti i lavori** menu a discesa. Nel menu è possibile selezionare le seguenti opzioni:

- **Pronto**  Visualizza i lavori pronti per la stampa, il che significa che il lavoro è stato inserito in una coda di stampa ed è in attesa dell'autorizzazione dell'utente o del completamento dei lavori precedenti.
- **In pausa**  Visualizza i lavori in pausa, cioè i lavori che sono stati messi in pausa dall'utente o, automaticamente, dal sistema MyQ.
- **Stampato**  Visualizza i lavori stampati, il che significa che il lavoro è stato stampato ed è memorizzato sul server MyQ.
- **Preferito**  Visualizza i lavori preferiti. Tutti i lavori di stampa, ad eccezione di quelli eliminati, possono essere contrassegnati come **Preferito**.
- **Soppresso**  Visualizza i lavori cancellati, ovvero che il lavoro è stato eliminato dal server MyQ.
- **Tutti**  Visualizza tutti i lavori.

Per aprire il pannello delle proprietà di un lavoro di stampa, fare doppio clic sul lavoro nell'elenco (oppure selezionare il lavoro, quindi fare clic su **Azioni** sulla barra degli strumenti in alto, quindi fare clic su **Modifica** nella finestra di dialogo Azione lavoro). Il pannello si apre sul lato destro dello schermo.

Sul pannello si possono vedere informazioni generali sul lavoro di stampa, come il nome e l'ID, le dimensioni, l'autore e l'indirizzo IP del computer dell'autore. Se il **Parser dei lavori** sul server MyQ, è possibile visualizzare dati aggiuntivi quali il totale in bianco e nero, le copie a colori, il numero di copie, il formato della carta, il fronte/ retro, il risparmio di toner, la pinzatura, la perforazione, la lingua della stampante utilizzata e il prezzo del lavoro.

È inoltre possibile modificare l'impostazione del lavoro di stampa **Proprietario** e **Progetto** nei rispettivi campi. Solo un amministratore e i responsabili di un gruppo di utenti possono cambiare il proprietario di un lavoro di stampa. Se si cambia il proprietario del lavoro, il nuovo proprietario deve avere i diritti sulla coda e sul progetto corrente. Se si cambia il progetto, il proprietario attuale del lavoro deve avere i diritti sul nuovo progetto.

Per eliminare i lavori selezionati:

- 1. Nell'elenco dei lavori, selezionare i lavori che si desidera eliminare, quindi fare clic su **Azioni**.
- 2. Nel menu a discesa Azioni, selezionare **Cancellare**. I lavori eliminati si trovano nella sezione **Soppresso** elenco dei lavori.

I lavori possono essere visualizzati in anteprima prima della stampa.

Per visualizzare l'anteprima di un lavoro di stampa, selezionare il lavoro nella scheda e fare clic su **Anteprima** a sinistra della barra degli strumenti. (Oppure fare clic con il pulsante destro del mouse sul lavoro, quindi fare clic su **Anteprima** nel menu di scelta rapida).

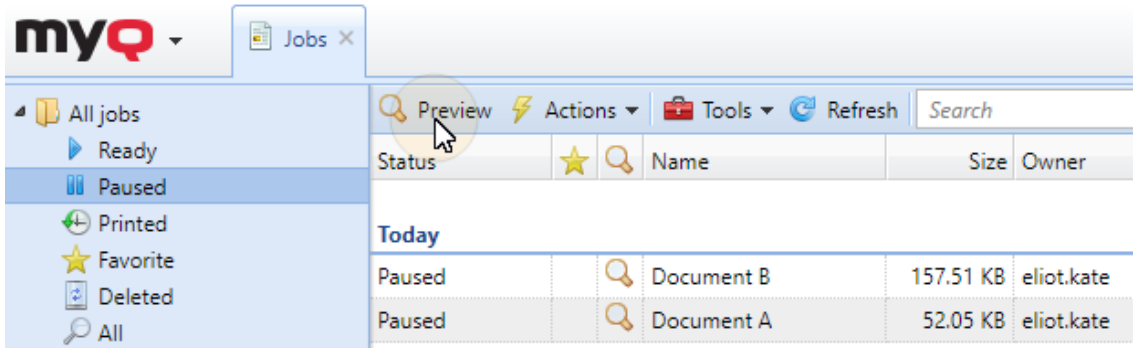

#### <span id="page-26-0"></span>**4.3.1 Caricare e stampare direttamente i file**

Se abilitata dall'amministratore, è possibile caricare i file direttamente sull'interfaccia utente web e stamparli. I file vengono assegnati automaticamente alla cartella **Email\_Web** e possono essere stampati solo sulle periferiche di stampa assegnate a questa coda.

Per caricare un file:

• fare clic sul pulsante **File di stampa** sulla barra degli strumenti nella finestra di dialogo **Offerte di lavoro** scheda

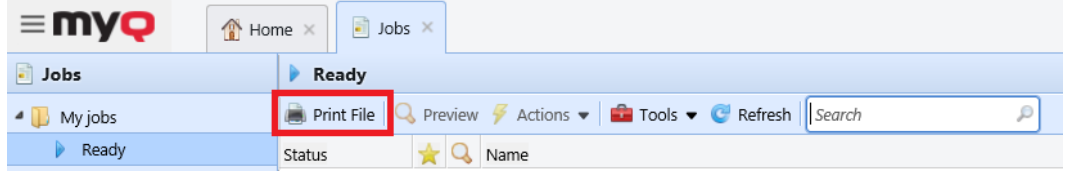

• o fare clic sul pulsante **File di stampa** nella sezione **Offerte di lavoro** nel widget **Casa** cruscotto.

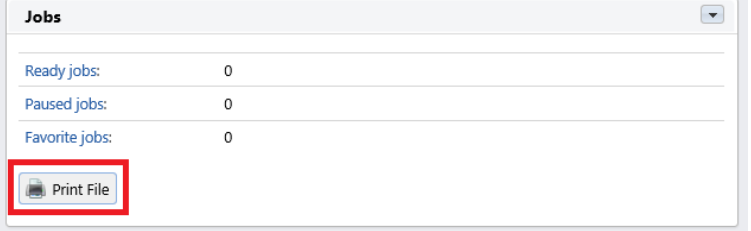

Si apre la finestra Opzioni file di stampa con i seguenti campi:

- **File**  Cercare il file da caricare, selezionarlo e fare clic su **Aperto**. I formati di file supportati sono: *pdf, bmp, jfif, jpe, jpeg, jpg, mime, myqurl, png, tif, tiff, txt, urf.* La dimensione massima è *60.00MB*.
- **Progetto**  Visibile solo se la contabilità del progetto è abilitata sul server. Selezionare un progetto dal menu a tendina.
- **Colore**  Selezionare se si desidera che il lavoro venga stampato in formato *Colore* o *B&N*.
- **Duplex**  Selezionare una delle seguenti opzioni *Simplex, Duplex bordo lungo*, e *Bordo corto duplex* opzioni.
- **Punto metallico**  Selezionare una delle seguenti opzioni *Senza punti metallici, Angolo superiore sinistro, Opuscolo*, e *Angolo inferiore sinistro* opzioni.
- **Punch**  Selezionare una delle seguenti opzioni *Senza punzone, 2 fori*, e *3/4 fori* opzioni.
- **Risparmio di toner** Selezionare *Sì* o *No*.
- **Copie**  Impostare il numero di copie.

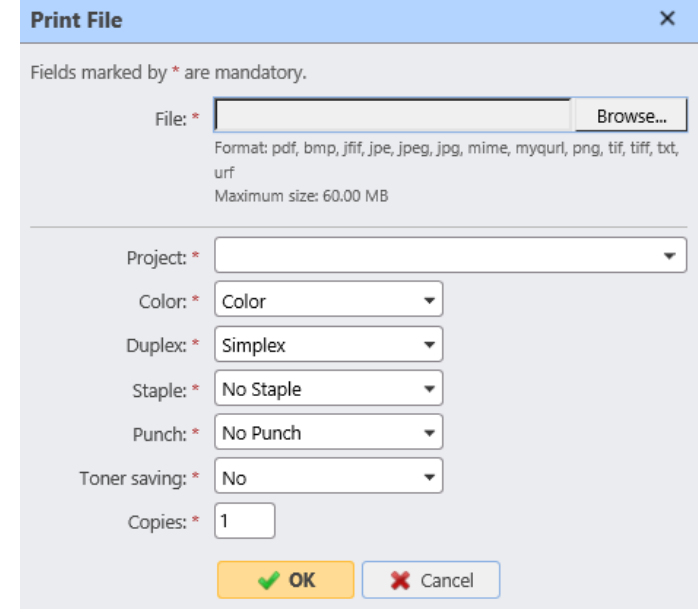

Alcune delle opzioni (*Duplex, pinzatura, perforazione*), potrebbero non essere supportati dal dispositivo di stampa. Se non si è sicuri, utilizzare le opzioni predefinite. /!\

Dopo aver impostato le opzioni di stampa, fare clic su **OK**. Il file viene caricato su MyQ e il lavoro viene visualizzato sul display **Pronto** elenco dei lavori, in attesa di essere stampato.

## <span id="page-27-0"></span>4.4 Scheda Rapporti

È possibile aprire il file **Rapporti** scheda panoramica facendo clic su **Rapporti** nel **Collegamenti rapidi** o facendo clic sul widget **MyQ** e selezionare **Rapporti**.

Qui è possibile creare e generare rapporti con una serie di dati relativi all'ambiente di stampa, a seconda dei diritti concessi dall'amministratore.

I rapporti in MyQ sono suddivisi in due categorie principali: **I miei rapporti** e **Rapporti condivisi**. **I miei rapporti** mostra rapporti creati dall'utente, mentre **Rapporti condivisi** mostra i rapporti creati dall'amministratore o da altri utenti.

Esistono tre rapporti predefiniti: **Il mio riepilogo giornaliero**, **Le mie sessioni** e **Il mio riepilogo mensile**. Questi sono visualizzati nella finestra **Rapporti condivisi** e non possono essere modificati in alcun modo, poiché sono gestiti dall'amministratore.

Ogni rapporto può essere visualizzato direttamente sull'interfaccia utente web e salvato in uno dei seguenti formati: *PDF, CSV, XML, XLSX* e *ODS*. I rapporti possono essere generati automaticamente e archiviati in una cartella predefinita. Il rapporto generato non ha limiti di dati e comprende tutti i dati del periodo specificato.

### <span id="page-28-0"></span>**4.4.1 Creazione di un rapporto**

È possibile creare un nuovo rapporto in pochi passaggi:

1. Nell'angolo in alto a destra della finestra **Rapporti** scheda principale, fare clic su **+Aggiungi** e quindi fare clic su **+Nuovo rapporto**. Viene visualizzata la finestra di dialogo Nuovo rapporto.

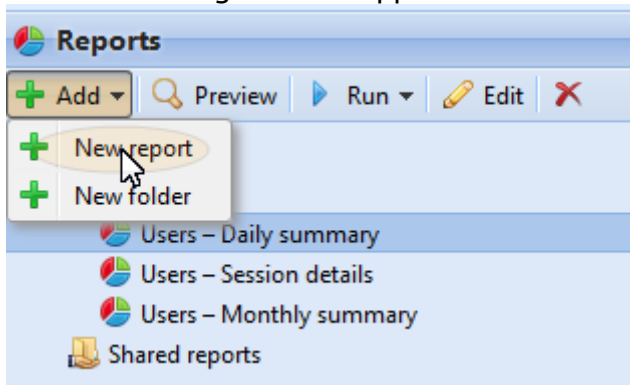

2. Nella casella, selezionare il tipo di nuovo rapporto e la cartella in cui collocarlo, quindi fare clic su **OK**. Si apre il pannello di modifica del nuovo rapporto. Nel pannello, modificare e salvare il rapporto.

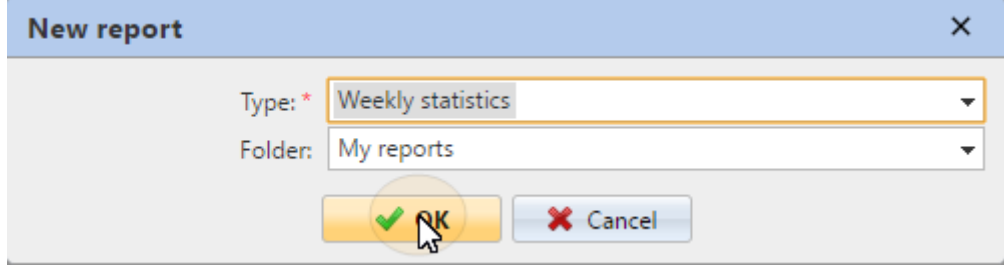

#### <span id="page-28-1"></span>**4.4.2 Modifica di un rapporto**

1. Sul **Generale** della scheda di modifica del report, è possibile modificare il nome del report. **Nome**, aggiungere un **Descrizione**, selezionare **Condivisione** diritti, vale a dire gli utenti o i gruppi che avranno i diritti per **Correre** il rapporto e coloro che avranno i diritti per **Modifica** il rapporto. È anche possibile fare clic su **Programma** per impostare l'esecuzione programmata. Una volta fatto, fare clic su **Design** per aprire la sotto-tabella Progettazione del report.

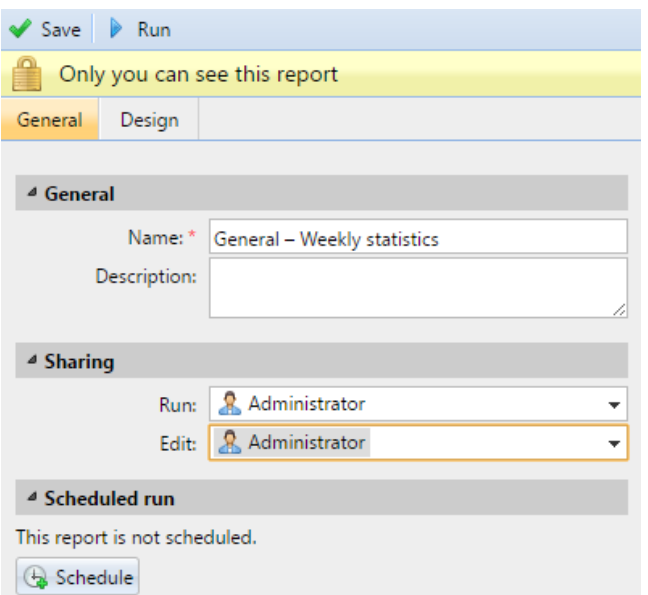

2. Sul **Design** è possibile impostare il layout del report, selezionare gli elementi (Utenti, Stampanti, ecc.) da includere nel report, aggiungere o rimuovere colonne e modificarne l'ordine.

#### **Opzioni**

• **Orientamento**: Selezionare l'opzione **Ritratto**, o il **Paesaggio** orientamento. **Options** 

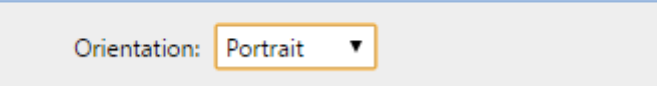

#### **Filtri e parametri**

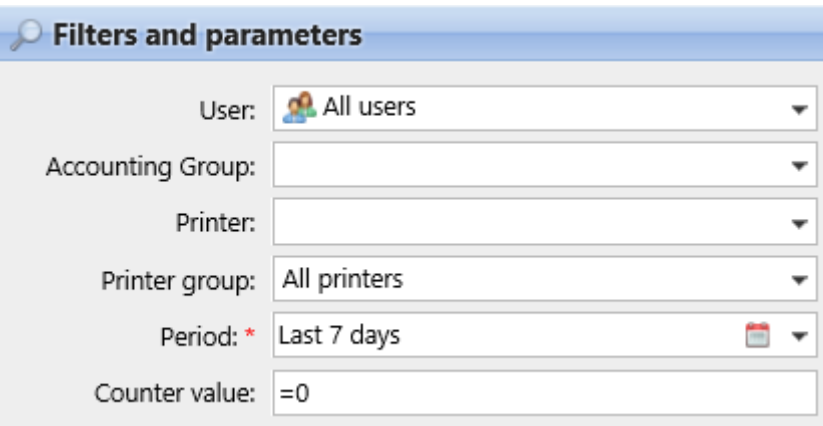

I filtri e i parametri disponibili variano a seconda del tipo di rapporto. Questi sono i parametri principali disponibili per la maggior parte dei tipi di report standard:

• **Utente**: Selezionare gli utenti da includere nel rapporto. Se si seleziona l'opzione **Me** e condividere questo report con tutti gli utenti, ogni utente può vedere solo i dati che lo riguardano; in questo modo è possibile creare report personalizzati per ogni utente.

- **Gruppo contabile**: Selezionare i gruppi contabili di utenti da includere nel rapporto.
- **Stampante**: Selezionare le stampanti da includere nel rapporto.
- **Gruppo di stampanti**: Selezionare i gruppi di stampanti da includere nel rapporto.
- **Periodo**: Selezionare il periodo di tempo che deve essere coperto dal rapporto.

#### **Tabella**

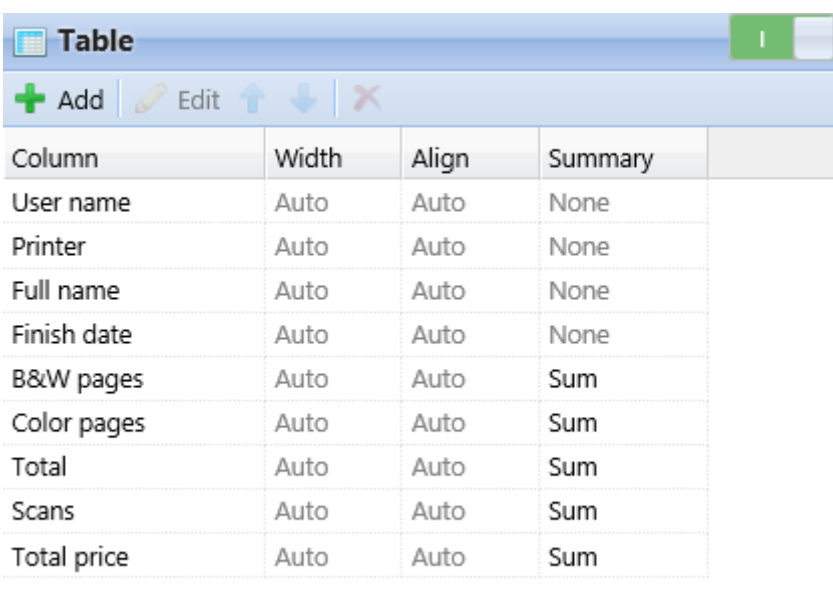

Qui è possibile attivare e disattivare l'opzione tabella.

È inoltre possibile aggiungere e rimuovere colonne alla tabella, modificarle e cambiarne l'ordine. Per ogni colonna è possibile modificare la larghezza, l'allineamento e il tipo di riepilogo che verrà mostrato sulla riga finale (in basso) (Somma, Media o Nessuno).

Per aggiungere una nuova colonna, fare clic su **+Aggiungi**. Per aprire le opzioni di modifica di una colonna esistente, fare doppio clic su di essa (o selezionarla, quindi fare clic su **Modifica**). Per rimuovere una colonna, selezionarla e fare clic su **X**. Per spostare una colonna in alto o in basso nell'ordine, selezionarla e utilizzare le frecce su/giù.

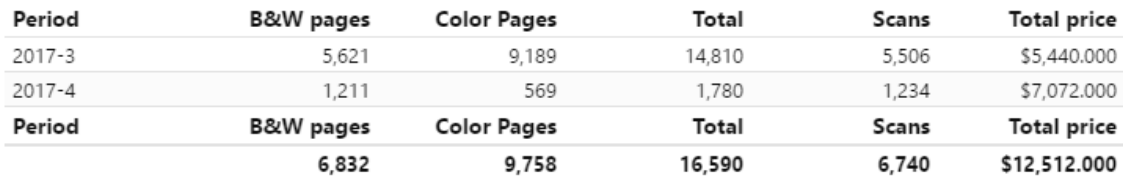

Alcuni report non prevedono l'opzione di utilizzare le tabelle e i loro dati possono essere visualizzati solo sotto forma di grafico.

#### **Grafico**

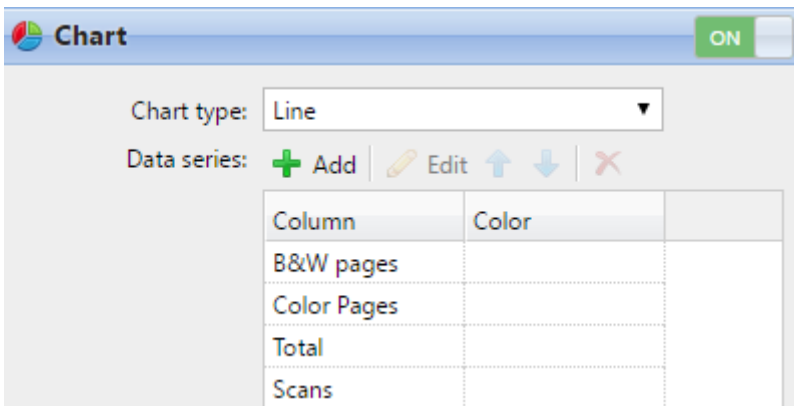

Qui è possibile attivare e disattivare l'opzione grafico.

È inoltre possibile selezionare dal menu **Barra, linea, torta** e **Ciambella** tipi di grafico. Inoltre, è possibile aggiungere e rimuovere i tipi di dati da visualizzare nel grafico e selezionare i colori per ciascun tipo di dati.

Per aggiungere un tipo di dati, fare clic su **+Aggiungi**. Per aprire le opzioni di modifica di un tipo di dati, fare doppio clic su di esso (o selezionarlo, quindi fare clic su **Modifica**). Per rimuovere un tipo di dati, selezionarlo e fare clic su **X**. Per spostare un tipo di dati in alto o in basso nell'ordine, selezionarlo e utilizzare le frecce su/giù.

Alcuni report non includono l'opzione di utilizzare i grafici e i loro dati possono essere visualizzati solo sotto forma di tabella.

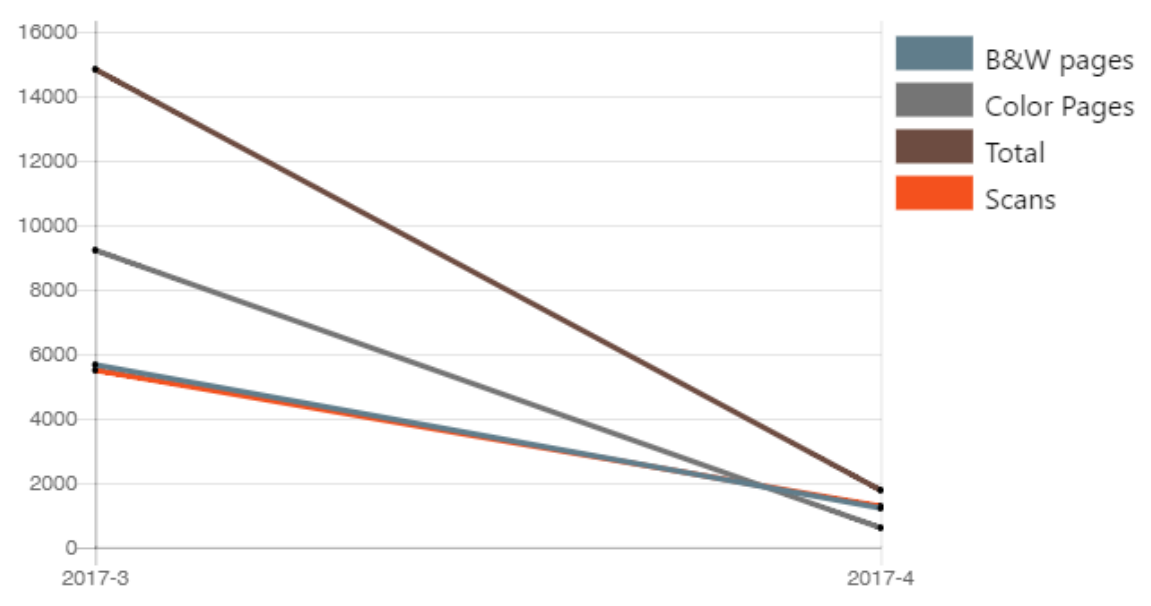

Progettare i propri report può essere un po' complicato, poiché dipende sempre da molti fattori: quantità di dati inclusi (colonne), lunghezza dei nomi delle colonne e dei valori, orientamento del report, ecc. Per ottenere il risultato migliore, è possibile fare clic su **Anteprima** in qualsiasi momento durante la creazione del report per verificare l'aspetto del nuovo design. Solo quando si è soddisfatti del layout, fare clic su **Risparmiare** per salvare il rapporto.

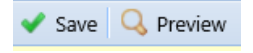

### <span id="page-32-0"></span>**4.4.3 Generazione di rapporti**

#### **Per visualizzare l'anteprima di un rapporto**

Selezionare il rapporto e fare clic su **Anteprima** (oppure fare clic con il tasto destro del mouse e cliccare su **Anteprima** nel menu di scelta rapida). Il rapporto viene visualizzato in formato HTML e il numero di dati inclusi è limitato.

#### **Per eseguire un rapporto**

Selezionare il rapporto e fare clic su **Correre** (oppure fare clic con il tasto destro del mouse e fare clic su **Correre** nel menu di scelta rapida). Il rapporto viene eseguito nel formato specificato (*PDF, CSV, XML, XLS* o *ODS*) senza limitazioni di dati.

#### **Per esportare il rapporto visualizzato**

Dopo aver generato il rapporto, fare clic su uno dei pulsanti di formato sulla barra in alto nella schermata del rapporto per scaricarlo.

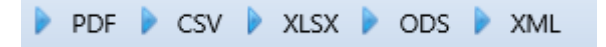

## <span id="page-32-1"></span>4.5 Scheda Dichiarazione di credito

È possibile aprire il file **Dichiarazione di credito** facendo clic su **Dichiarazione di credito** sul **Credito** o facendo clic sul widget **MyQ** e selezionare **Dichiarazione di credito**.

Sul lato sinistro, è possibile impostare una specifica **Data**, selezionare uno specifico **Fornitore di pagamento**e fare clic su **Ricerca**, per cercare transazioni di credito specifiche.

Nei risultati della ricerca, è possibile visualizzare il **ID, Data, Tipo, Saldo credito, Valore**, e **Fornitore di pagamento** utilizzato per la transazione di credito.

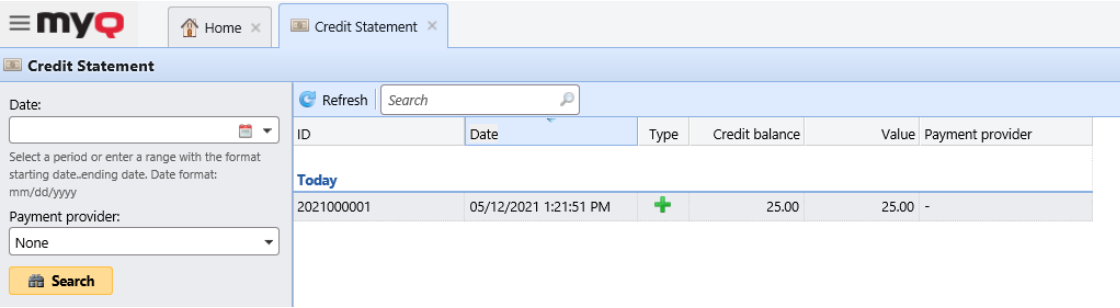

# <span id="page-33-0"></span>5 Stampa da telefoni cellulari

MyQ offre due applicazioni di stampa mobile che sono strumenti multifunzionali per la gestione semplice delle attività nell'ambiente di stampa della soluzione MyQ. Queste applicazioni vi assistono in qualsiasi momento e ovunque abbiate bisogno di stampare o gestire i vostri lavori di stampa e vi permettono di accedere facilmente a una serie di funzioni di MyQ.

Se si utilizza un MyQ Server 8.2+ e la versione dei terminali incorporati è compatibile con MyQ Server 8.2+, è possibile utilizzare il comando **[MyQ X Mobile Client](#page-33-1)**.

Per qualsiasi altra versione di MyQ Server e combinazione di terminali incorporati, è possibile utilizzare il comando **Applicazione di stampa mobile MyQ** (per ulteriori informazioni, consultare il sito Applicazione di stampa mobile MyQ guida).

Entrambe le applicazioni sono disponibili per il download gratuito su Google Play (Android e ChromeOS) e App Store (iOS).

Se non si è certi delle versioni, contattare l'amministratore di MyQ.

Se abilitato dall'amministratore, è possibile [stampa tramite AirPrint o Mopria](#page-47-0) senza dover ricorrere alle applicazioni mobili MyQ o a driver aggiuntivi.

## <span id="page-33-1"></span>5.1 MyQ X Mobile Client

Il **MyQ X Mobile Client** è uno strumento multifunzionale per la gestione delle attività in modo semplice e senza interruzioni all'interno dell'ambiente di stampa della soluzione MyQ. Le opzioni di stampa vengono gestite anche prima della stampa. Supporta anche la biometria.

Con l'app mobile è possibile eseguire le seguenti operazioni:

- Stampa di file PDF, documenti Office e foto direttamente dal dispositivo.
- Rilasciare in modo sicuro i lavori di stampa su un dispositivo di stampa selezionato.
- Gestire i lavori di stampa, ristampare i lavori già stampati, selezionare i progetti.
- Ricaricare il credito MyQ.
- Visualizza le quote.

G

- Sbloccare i dispositivi di stampa tramite la scansione di un codice QR.
- Registratevi e configurate un server MyQ tramite la scansione di un codice QR.
- Modificare il profilo e generare un nuovo PIN.

• È necessario un MyQ Server 8.2+.

• La versione dei terminali incorporati deve essere compatibile con MyQ Server 8.2+.

## <span id="page-34-0"></span>**5.1.1 Installazione**

L'applicazione MyQ X Mobile Client può essere installata direttamente da Google Play (Android e ChromeOS) o App Store (iOS). È gratuita e non richiede alcuna licenza.

L'applicazione richiede la versione 4.4+ di Android o la versione 8.0+ di iOS.

#### <span id="page-34-1"></span>**5.1.2 Connessione e accesso a un server MyQ**

La prima volta che si apre l'applicazione, è necessario collegarla a un server MyQ. Di solito si tratta del server MyQ della vostra azienda o della vostra filiale.

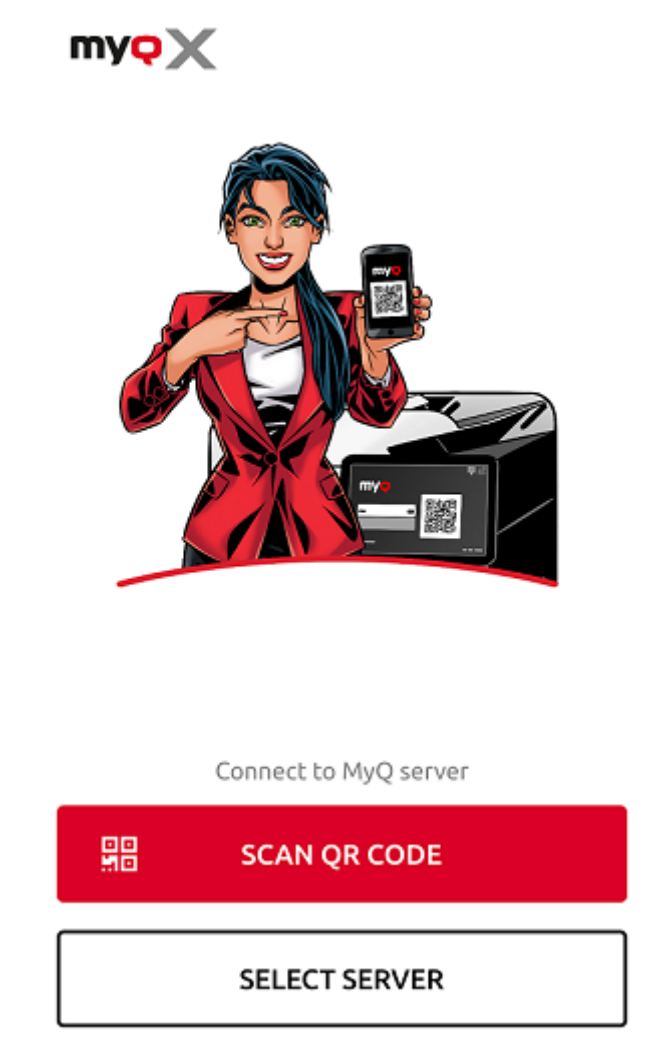

Una volta avviata la connessione al server, viene richiesto di inserire le credenziali MyQ per accedere al server. Una volta effettuato l'accesso, l'utente rimane connesso fino a quando non si disconnette dal server. Ogni volta che si apre l'applicazione, si viene automaticamente reindirizzati alla schermata iniziale dell'applicazione, dove è possibile accedere alle sue funzioni.

Dopo essersi disconnessi da un server, al successivo accesso è possibile connettersi a un nuovo server oppure selezionare uno dei server utilizzati in precedenza.

Il modo più semplice per connettersi al server è scansionare un codice QR che si trova su qualsiasi dispositivo di stampa dell'azienda. Di solito è stampato su un adesivo vicino al pannello del dispositivo di stampa o è visualizzato direttamente sul pannello. Se non è possibile utilizzare questa opzione, è possibile chiedere all'amministratore tutte le informazioni necessarie e connettersi manualmente al server.

#### **Connessione tramite codice QR**

1. Nella schermata iniziale dell'applicazione, toccare **SCANSIONE DEL CODICE QR** e quindi scansionare il codice QR dal dispositivo di stampa. L'applicazione utilizza le informazioni del codice QR per impostare automaticamente l'indirizzo IP e altre impostazioni di sicurezza. Si apre la schermata di accesso e si può effettuare il login.

#### **Collegamento manuale**

- 1. Nella schermata iniziale dell'applicazione, toccare SELEZIONA SERVER. Nella schermata **Inserire manualmente** aggiungere un nome di server, digitare l'indirizzo IP o l'hostname e la porta del server MyQ, quindi toccare **AGGIUNGI SERVER**.
- Se il **Certificato ssl non valido** Il messaggio indica che non è stato trovato alcun certificato SSL attendibile. In questi casi, contattare l'amministratore o toccare **CONTINUA** per utilizzare l'applicazione senza un certificato attendibile.

### <span id="page-35-0"></span>**5.1.3 Accesso al server MyQ**

Per accedere al server MyQ, digitare le proprie credenziali MyQ, quindi toccare **ACCEDI**.

L'applicazione salva le impostazioni di connessione per i server utilizzati in precedenza. Se si desidera selezionare uno dei server precedentemente utilizzati, toccare **SELEZIONARE DAI SERVER SALVATI**. Si apre la schermata Seleziona un server. Nella schermata, toccare il server a cui ci si vuole connettere. Si apre la schermata di accesso e si può effettuare il login.

#### <span id="page-35-1"></span>**5.1.4 Utilizzo dell'app**

Tutte le funzioni dell'applicazione MyQ X Mobile Client sono accessibili direttamente dall'applicazione **Casa** o dalla barra di navigazione. Inoltre, l'applicazione consente di stampare direttamente da altre applicazioni mobili e dai browser Web mobili.

#### **Schermata iniziale**

Sul **Casa** nella schermata di MyQ è possibile vedere lo stato del credito (visualizzato solo se la contabilità del credito è attivata sul server MyQ) e tutti i lavori pronti. È inoltre possibile ricaricare il credito, aggiungere nuovi lavori e stampare i lavori pronti.

#### **Barra di navigazione**

La barra di navigazione dell'applicazione, accessibile nella parte inferiore dello schermo, contiene i seguenti collegamenti:

- Casa
- Offerte di lavoro
- Accedi
- Profilo
- Di più

È possibile visualizzare tutti i lavori pronti e stamparli toccando **STAMPA TUTTO**.

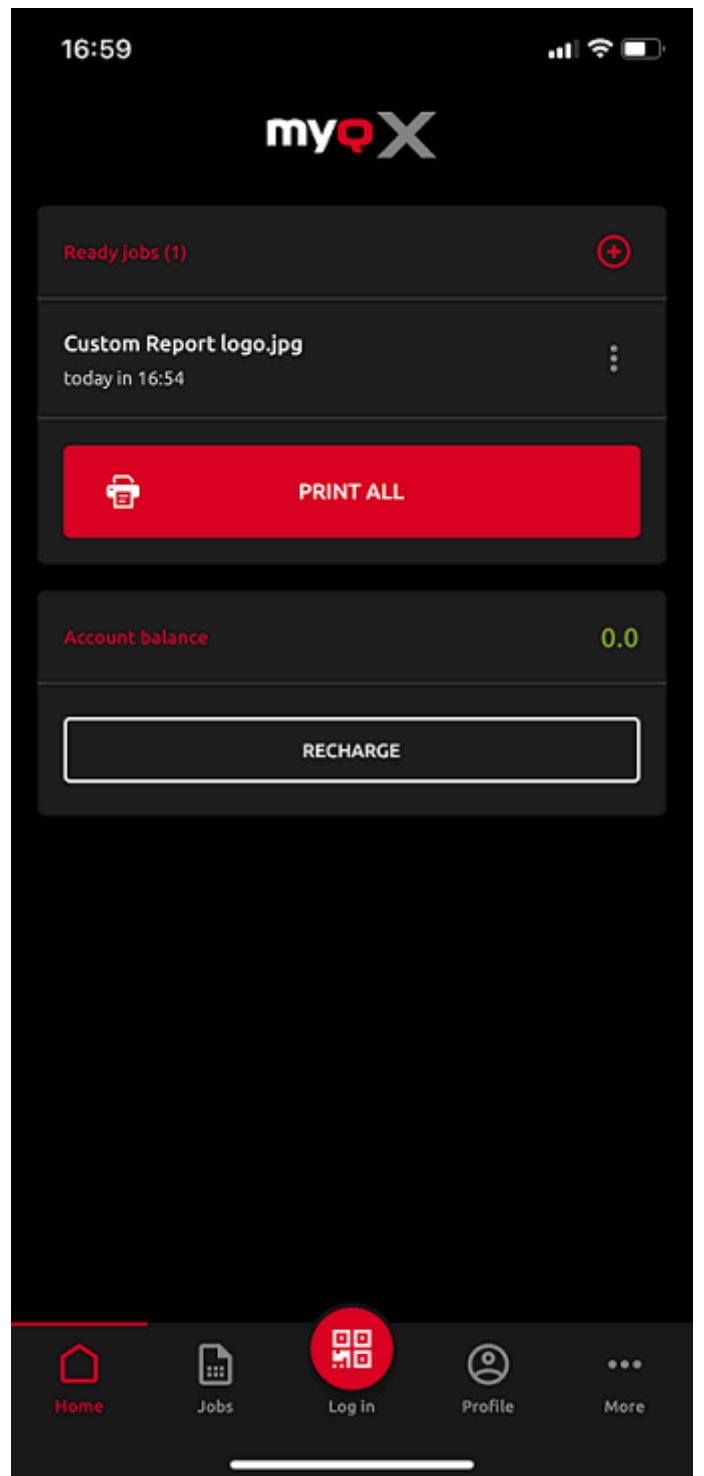

È inoltre possibile aggiungere nuovi lavori all'elenco, toccando il tasto **+** (più) accanto ai lavori pronti.

È possibile vedere il saldo del proprio conto (visualizzato solo se la contabilità del credito è attivata sul server MyQ).

Per battitura **RICARICA** è possibile ricaricare il credito:

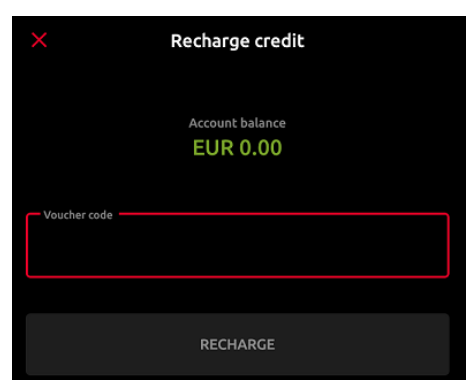

Inserire il codice del voucher di credito, quindi toccare **RICARICA**.

#### **Offerte di lavoro**

Il **Offerte di lavoro** la scorciatoia consente di accedere alla schermata Lavori, che contiene le seguenti schede:

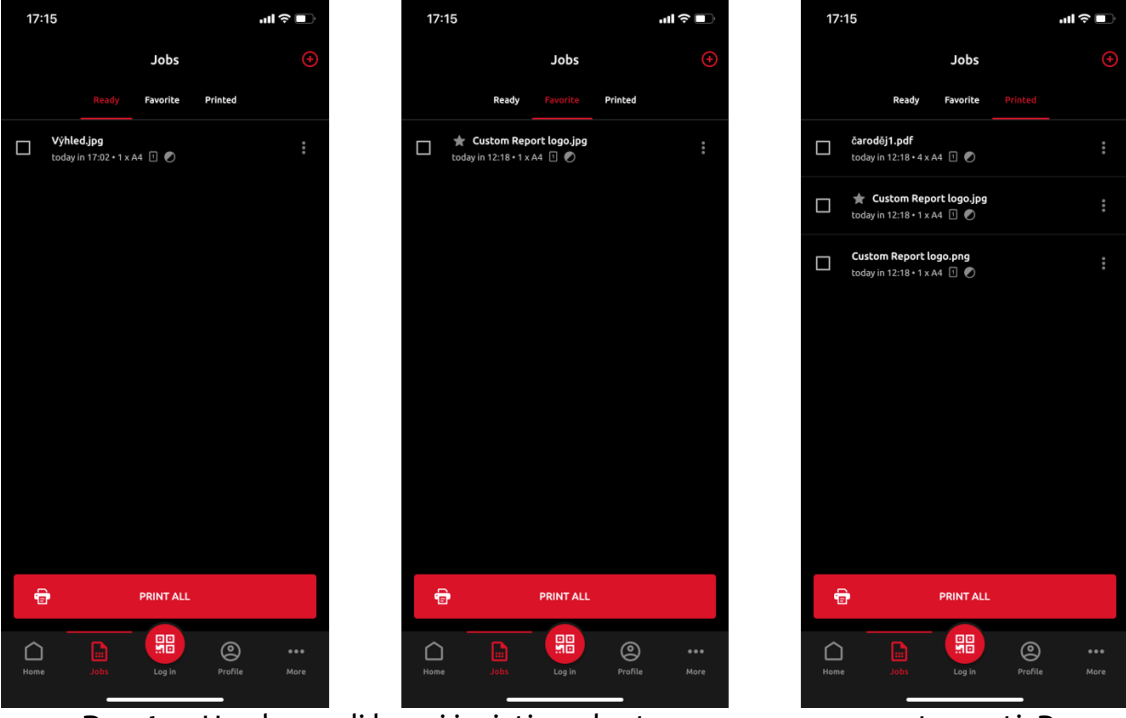

- **Pronto**  Un elenco di lavori inviati per la stampa e non ancora stampati. Per ogni lavoro pronto, il campo *Stampa, Stampa tutto, Aggiungi ai preferiti*, e *Cancellare* sono disponibili opzioni.
- **Preferito**  Un elenco di lavori contrassegnati come preferiti. Questi lavori rimangono elencati nella scheda Preferiti anche dopo essere stati stampati e non vengono rimossi da questa scheda a meno che non vengano rimossi manualmente. Per ogni lavoro preferito, il campo *Stampa*, *Stampa tutto*, e *Rimuovi dai preferiti* è disponibile tramite il menu delle opzioni a tre punti.
- **Stampato**  Un elenco di tutti i lavori stampati. Per ogni lavoro di stampa, il *Stampa*, *Stampa tutto*, e *Aggiungi ai preferiti* è disponibile tramite il menu delle opzioni a tre punti.

È possibile toccare **STAMPA TUTTO** in basso, per stampare tutti i lavori, oppure selezionare la casella di controllo accanto a un lavoro per selezionarlo e quindi stamparlo. Prima di rilasciare il lavoro, è possibile specificare il numero di copie, scegliere tra stampa monocromatica (B&N) o a colori e Simplex o Duplex. Se la contabilità dei progetti è abilitata su MyQ Server, è possibile assegnare un progetto al lavoro.

Si può anche toccare il tasto **+** L'icona più in alto consente di aggiungere un nuovo lavoro (dalle cartelle del dispositivo o dall'archivio cloud) all'elenco.

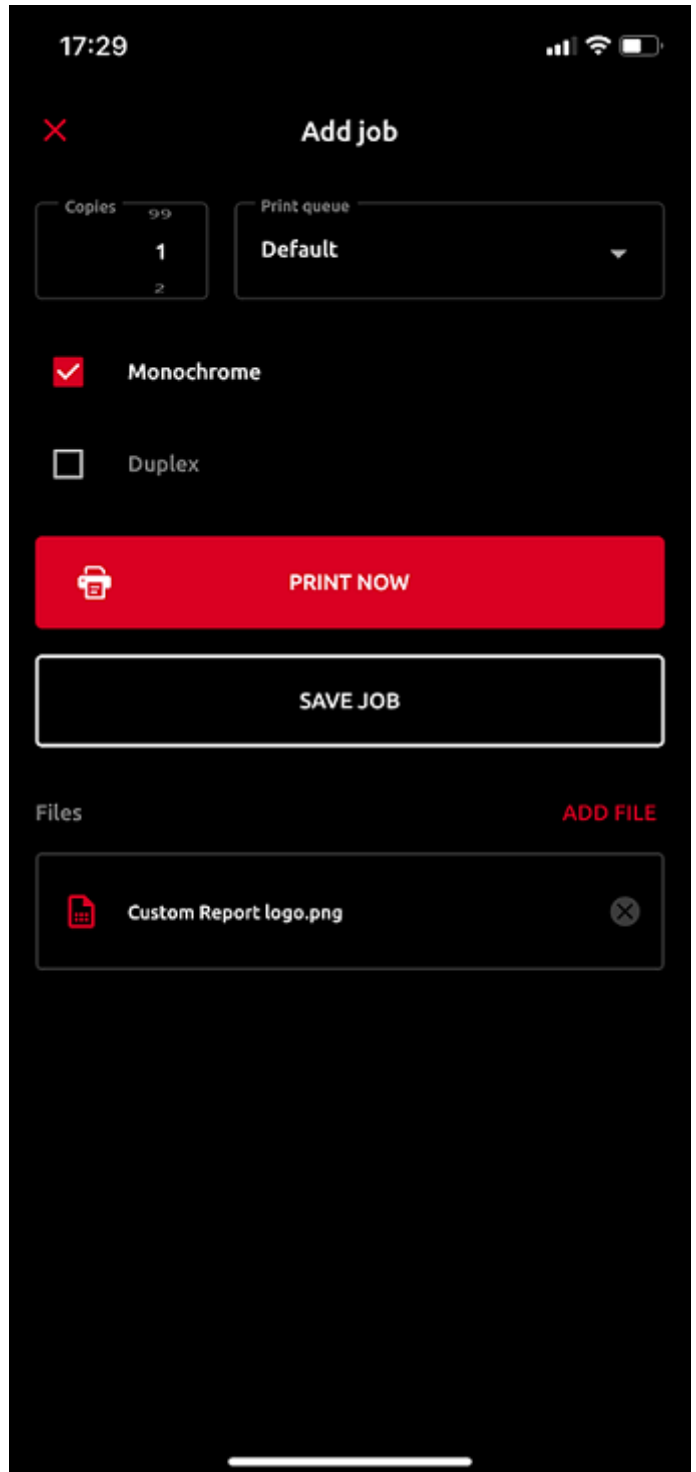

È quindi possibile specificare il numero di copie, scegliere tra stampa monocromatica (B&N) o a colori e Simplex o Duplex. Se la contabilità dei progetti è abilitata su MyQ Server, è possibile assegnare un progetto al lavoro. È inoltre possibile specificare la coda del lavoro:

• **Tipo diretto** - il lavoro viene immediatamente stampato sulla stampante assegnata alla coda.

• **Tirare Tipo di stampa** - viene richiesto di scansionare il codice QR della stampante su cui si desidera stampare il lavoro (le code di stampa richiedono i terminali integrati MyQ o MyQ TerminalPro (hardware).

Se si seleziona **SALVARE IL LAVORO**, il lavoro viene salvato per essere stampato in un secondo momento.

#### **Accesso tramite codice QR**

Il **Accedi** al centro della barra di navigazione porta alla schermata Scansione codice QR. Da qui è possibile sbloccare un dispositivo di stampa scansionando il codice QR visualizzato sul pannello del dispositivo.

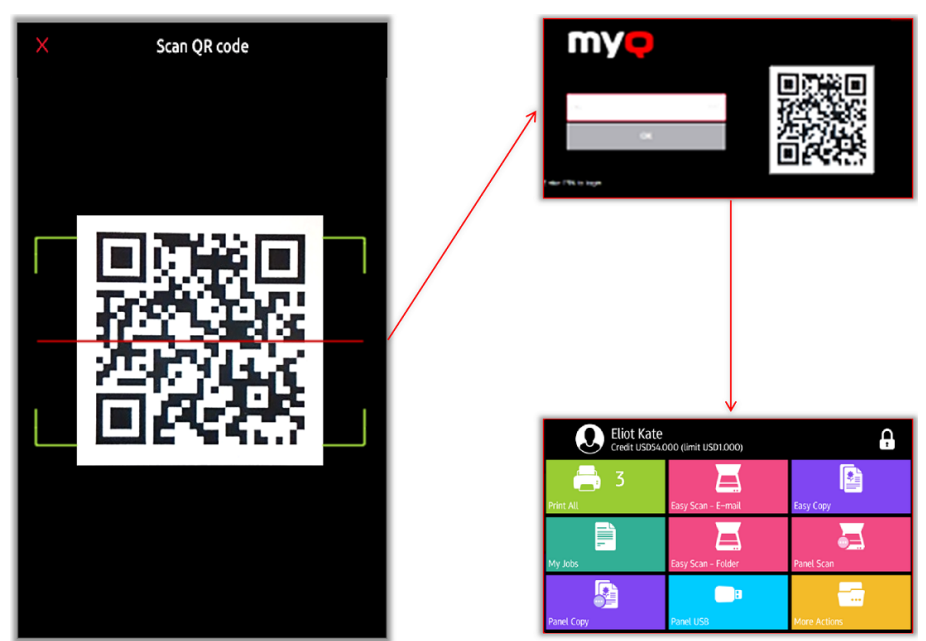

Puntate il telefono verso il codice QR come se voleste fotografarlo. Assicuratevi che il codice QR si trovi all'interno del rettangolo verde visualizzato al centro dello schermo. L'applicazione scansiona automaticamente il codice e sblocca il dispositivo.

#### **Profilo**

Il **Profilo** apre la schermata Profilo, dove è possibile visualizzare le informazioni correnti relative al proprio account.

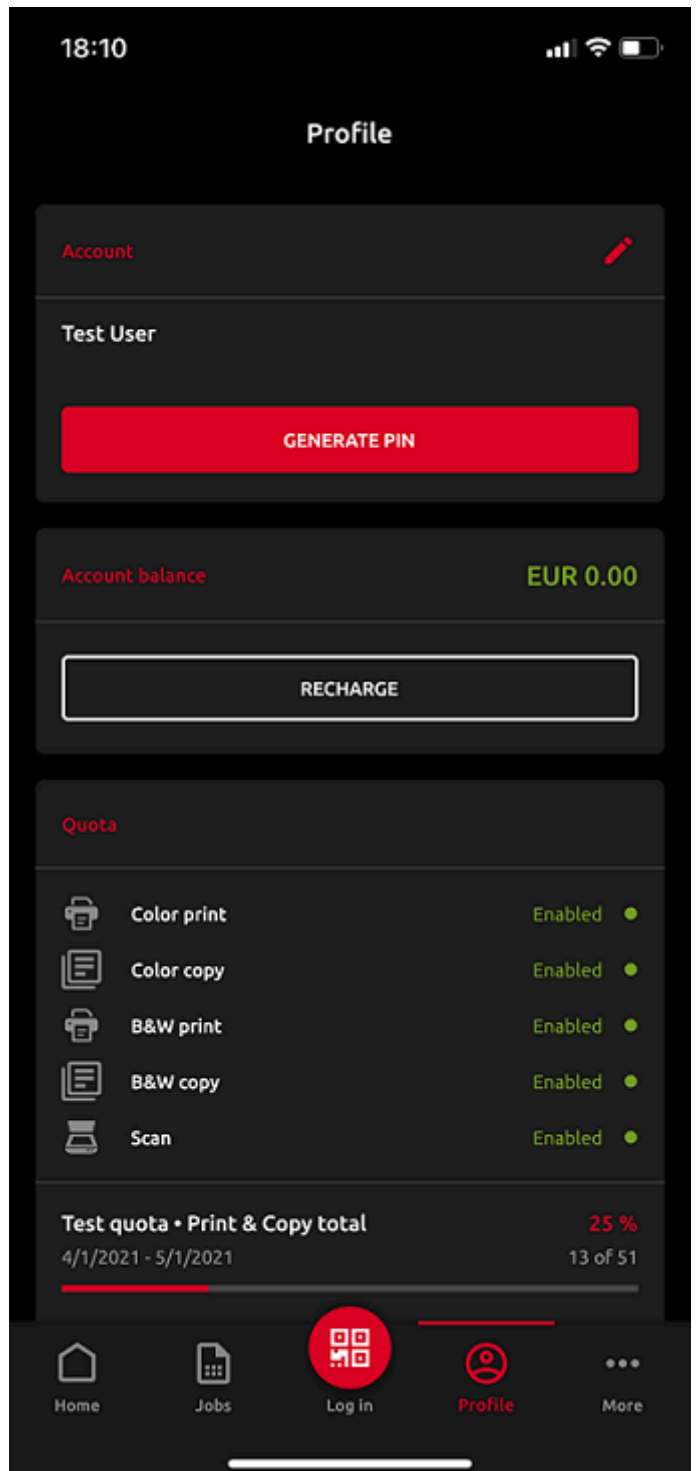

Nel **Conto** nella sezione "Indirizzo e-mail", è possibile modificare l'indirizzo e-mail relativo al proprio account toccando l'icona di modifica accanto ad esso. È inoltre possibile toccare **GENERA PIN** per generare un nuovo PIN.

Nel **Saldo del conto** nella sezione dedicata, è possibile visualizzare il saldo del conto corrente e ricaricare il credito toccando **RICARICA**.

Se la funzione Quota è attivata su MyQ Server, è possibile vedere tutte le quote assegnate all'utente e il loro stato attuale nella finestra di dialogo **Quota** sezione.

#### **Altre opzioni**

La scorciatoia Più porta alla schermata Altre azioni, dove sono disponibili le seguenti opzioni:

- **Server** Visualizzate e gestite i vostri server.
- **Sicurezza delle app** abilitare o disabilitare la biometria (riconoscimento del volto e delle impronte digitali).
- **Informazioni sull'applicazione** visualizzare le informazioni sull'applicazione.
- **Disconnessione dall'applicazione** Uscire dall'applicazione.

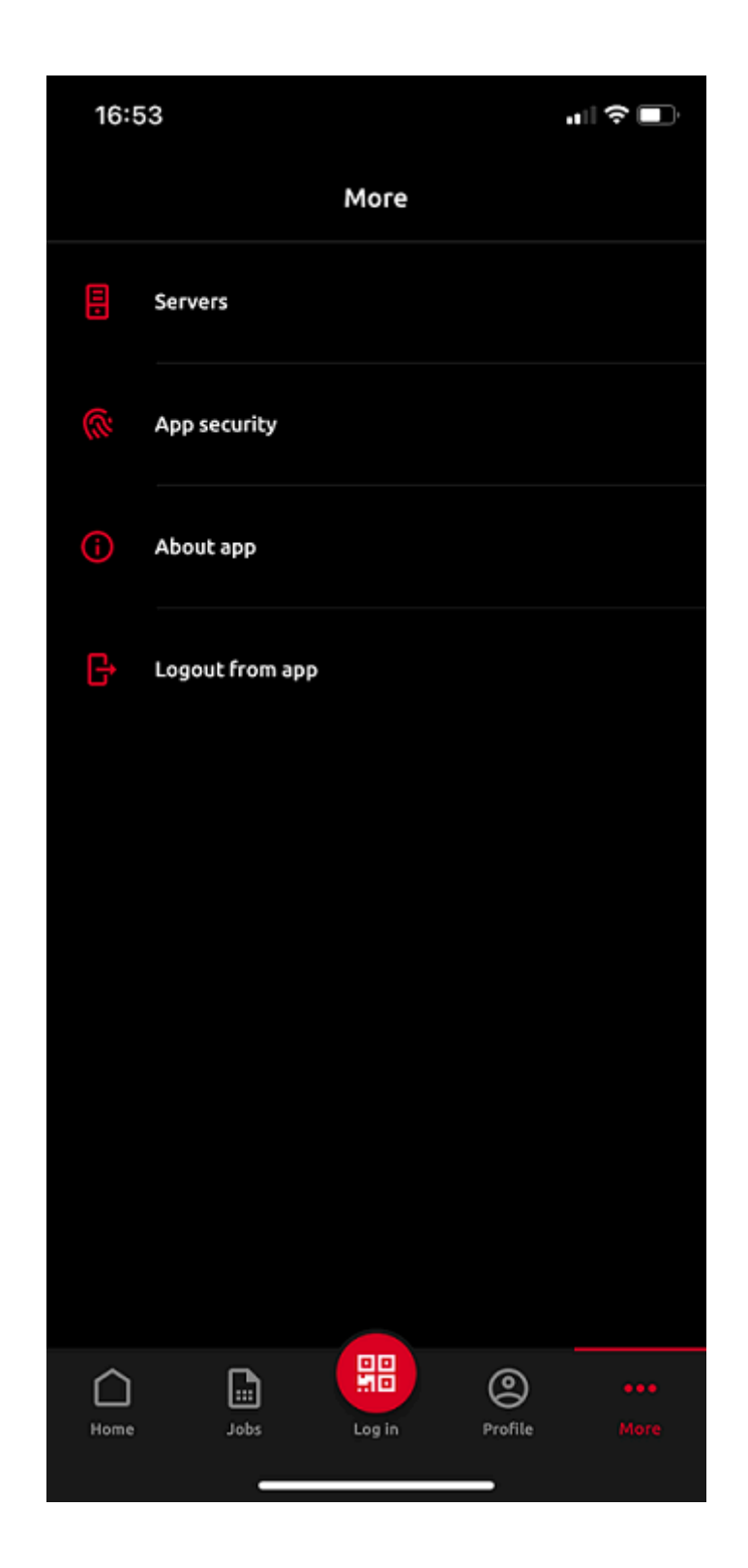

#### **Server**

In Server è possibile visualizzare e gestire i server MyQ.

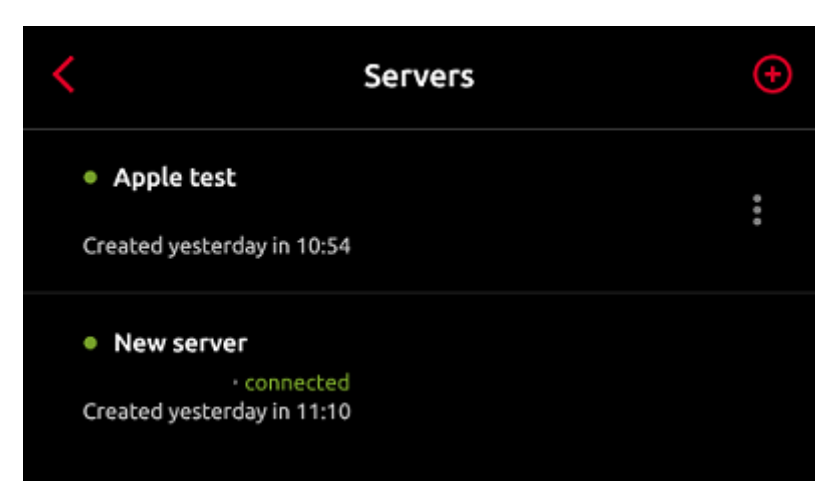

Il server attualmente utilizzato è contrassegnato come **collegato**. Altri server utilizzati in passato (o attualmente non raggiungibili) sono elencati con un piccolo punto rosso accanto al nome del server.

Toccare il pulsante con i tre puntini sul lato destro del server per visualizzare le seguenti opzioni:

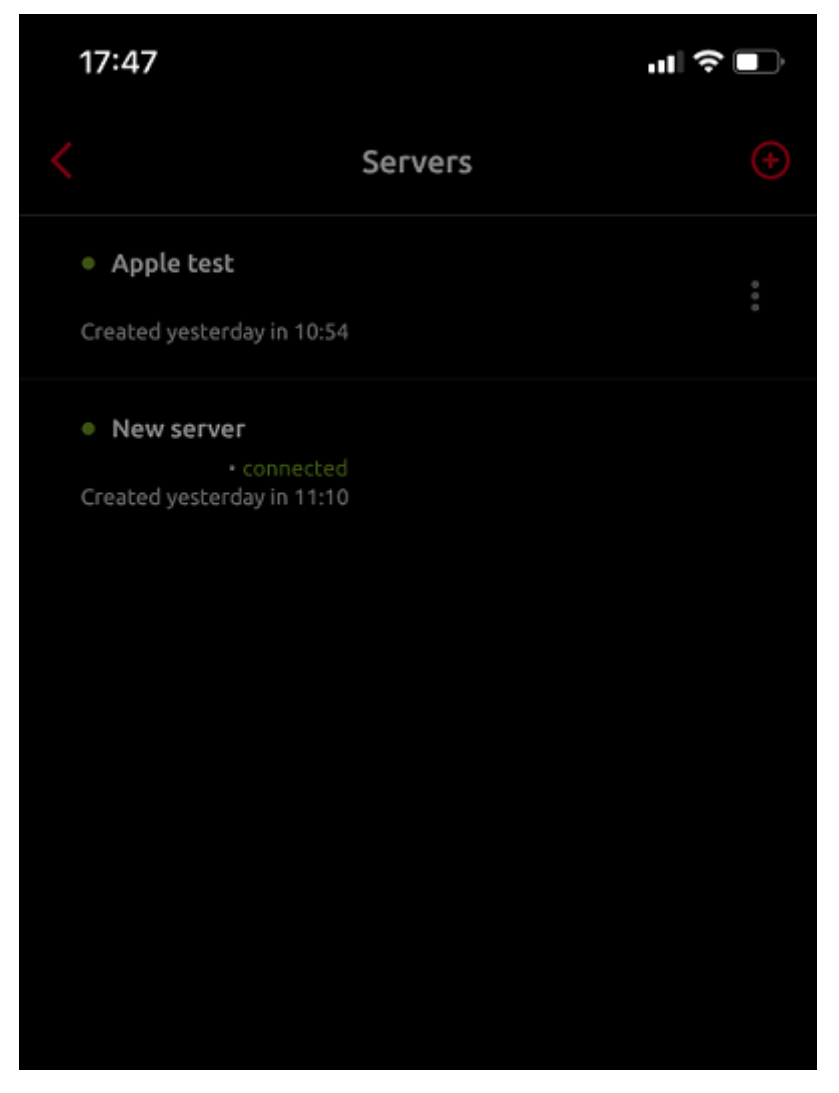

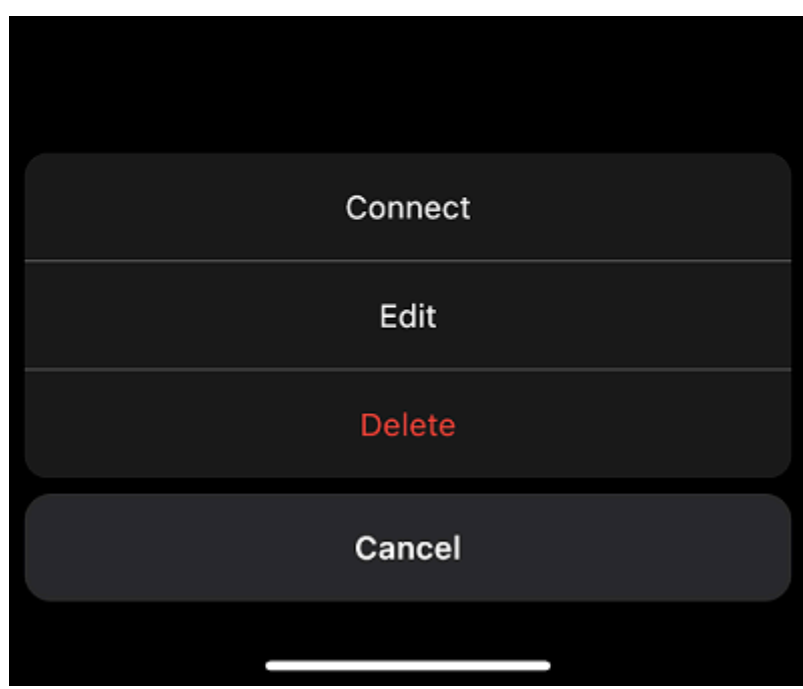

- **Collegare**  Connettersi al server.
- **Modifica**  Modificare il nome del server, l'indirizzo IP e la porta.
- **Cancellare**  Elimina il server (disponibile solo per i server non utilizzati).

#### **Aggiunta di un nuovo server**

Per aggiungere un nuovo server, toccare il pulsante **+** (più) in alto. Nella nuova finestra, è possibile inserire manualmente le informazioni del nuovo server (aggiungere un nome di server, l'indirizzo IP e la porta) e toccare **AGGIUNGI SERVER**  oppure si può toccare **SCANSIONE DEL CODICE QR**.

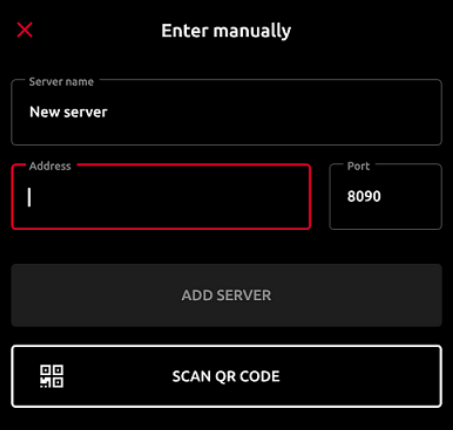

#### **Stampa tramite MyQ X**

È possibile stampare direttamente dalle applicazioni mobili e dai browser Web mobili. A tal fine, selezionare di condividere il file (immagine, pagina Web, ecc.) tramite il pulsante **Stampa tramite MyQ X** opzione di condivisione.

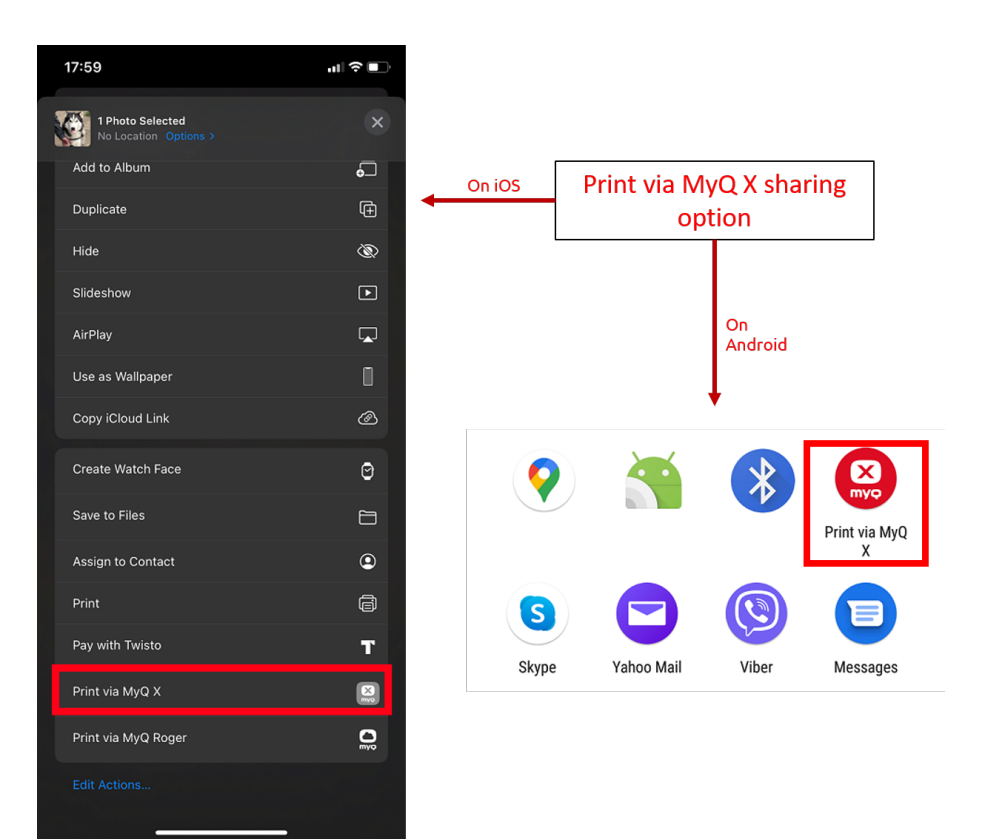

Viene visualizzata la finestra di dialogo per la gestione dei lavori di stampa, nella quale è possibile modificare le proprietà del lavoro di stampa (colore/monochrome, simplex/duplex, numero di copie), quindi toccare **STAMPA** per inviare il lavoro di stampa a MyQ.

Se la contabilità dei progetti è attivata sul server MyQ, è anche possibile assegnare un progetto al lavoro di stampa. Per assegnare un progetto, toccare il campo sotto **Progetto** e selezionare il progetto dall'elenco.

Sui dispositivi iOS, è necessario abilitare la funzione **Stampa tramite MyQ X** opzione di condivisione ai sensi di **Altro, Attività**.

## <span id="page-47-0"></span>5.2 AirPrint e Mopria

AirPrint consente di stampare foto e documenti da MacBook, iMac, iPhone, iPad o iPod touch senza dover installare software aggiuntivi (driver).

Mopria Print Service fa lo stesso per gli smartphone o i tablet Android. Gli utenti Android devono scaricare l'applicazione Mopria Print Service da Google Play.

AirPrint e Mopria Print Service lavorano con MyQ esponendo le code di stampa MyQ come dispositivi di stampa AirPrint / Mopria Print Service. Ci si connette alla rete Wi-Fi dell'azienda, si seleziona la coda a cui inviare il lavoro di stampa e ci si autentica con le proprie credenziali MyQ. Dopo la prima autenticazione, le credenziali vengono memorizzate sul dispositivo. **Stampa a strappo** e **Stampa delegata** vengono visualizzati come stampanti disponibili sul dispositivo mobile.

# <span id="page-48-0"></span>6 Contatti commerciali

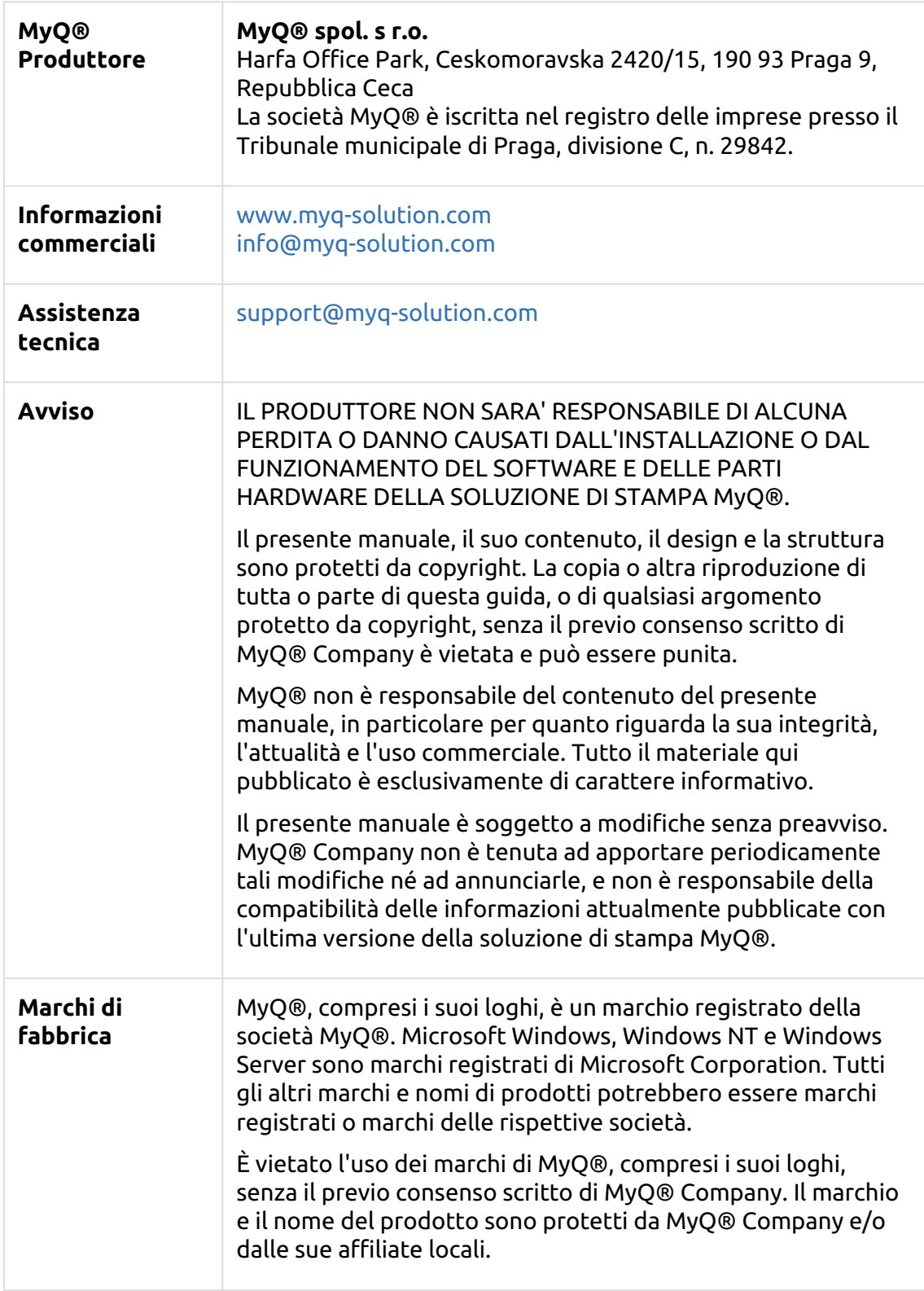